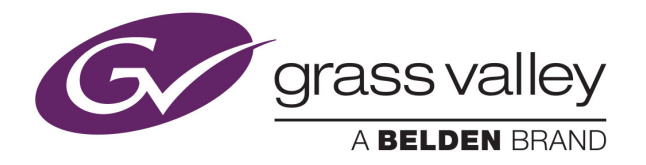

# NV9606 NV9000 CONTROL PANEL

# **User's Guide**

VERSION 1.2

UG0044-02

2015-07-02

www.grassvalley.com

# **Copyright and Trademark Notice**

Copyright © 2015, Grass Valley USA, LLC. All rights reserved.

Belden, Belden Sending All The Right Signals, and the Belden logo are trademarks or registered trademarks of Belden Inc. or its affiliated companies in the United States and other jurisdictions. Grass Valley USA, LLC, Miranda, NV9606, Kaleido, NVISION, iControl, and Densité are trademarks or registered trademarks of Grass Valley USA, LLC. Belden Inc., Grass Valley USA, LLC, and other parties may also have trademark rights in other terms used herein.

# **Terms and Conditions**

Please read the following terms and conditions carefully. By using NVISION control panel documentation, you agree to the following terms and conditions.

Grass Valley hereby grants permission and license to owners of NVISION control panels to use their product manuals for their own internal business use. Manuals for Grass Valley products may not be reproduced or transmitted in any form or by any means, electronic or mechanical, including photocopying and recording, for any purpose unless specifically authorized in writing by Grass Valley.

A Grass Valley manual may have been revised to reflect changes made to the product during its manufacturing life. Thus, different versions of a manual may exist for any given product. Care should be taken to ensure that one obtains the proper manual version for a specific product serial number.

Information in this document is subject to change without notice and does not represent a commitment on the part of Grass Valley.

Warranty information is available in the Support section of the Grass Valley Web site (www.grassvalley.com).

Title NV9606 User's Guide Part Number UG0044-02 Revision 2015-07-02, 10:30

# **Electrostatic Discharge (ESD) Protection**

Electrostatic discharge occurs when electronic components are improperly handled and can result in intermittent failure or complete damage adversely affecting an electrical circuit. When you remove and replace any card from a frame always follow ESD-prevention procedures:

- Ensure that the frame is electrically connected to earth ground through the power cord or any other means if available.
- Wear an ESD wrist strap ensuring that it makes good skin contact. Connect the grounding clip to an unpainted surface of the chassis frame to safely ground unwanted ESD voltages. If no wrist strap is available, ground yourself by touching the unpainted metal part of the chassis.
- For safety, periodically check the resistance value of the antistatic strap, which should be between 1 and 10 megohms.
- When temporarily storing a card make sure it is placed in an ESD bag.
- Cards in an earth grounded metal frame or casing do not require any special ESD protection.

# **Protection contre les décharges électrostatiques (DES)**

Une décharge électrostatique peut se produire lorsque des composants électroniques ne sont pas manipulés de manière adéquate, ce qui peut entraîner des défaillances intermittentes ou endommager irrémédiablement un circuit électrique. Au moment de remplacer une carte dans un châssis, prenez toujours les mesures de protection antistatique appropriées :

- Assurez-vous que le châssis est relié électriquement à la terre par le cordon d'alimentation ou tout autre moyen disponible.
- Portez un bracelet antistatique et assurez-vous qu'il est bien en contact avec la peau. Connectez la pince de masse à une surface non peinte du châssis pour détourner à la terre toute tension électrostatique indésirable. En l'absence de bracelet antistatique, déchargez l'électricité statique de votre corps en touchant une surface métallique non peinte du châssis.
- Pour plus de sécurité, vérifiez périodiquement la valeur de résistance du bracelet antistatique. Elle doit se situer entre 1 et 10 mégohms.
- Si vous devez mettre une carte de côté, assurez-vous de la ranger dans un sac protecteur antistatique.
- Les cartes qui sont reliées à un châssis ou boîtier métallique mis à la terre ne nécessitent pas de protection antistatique spéciale.

# **Précautions pour les écrans LCD et TFT**

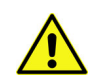

Regarder l'écran pendant une trop longue période de temps peut nuire à votre vision. Prenez une pause de 10 minutes, après 30 minutes d'utilisation.

Si l'écran LCD ou TFT est brisé, manipulez les fragments de verre avec précaution au moment de vous en débarrasser. veillez à ce que le cristal liquide n'entre pas en contact avec la peau ou la bouche. En cas de contact avec la peau ou les vêtements, laver

immédiatement à l'eau savonneuse. Ne jamais ingérer le liquide. La toxicité est extrêmement faible, mais la prudence demeure de mise en tout temps.

# **Recycling**

Visit www.grassvalley.com for recycling information.

# **Certification and Compliance**

#### **Safety Compliance**

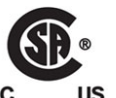

This equipment complies with the requirements of CSA/UL/IEC/EN 60950-1, 2<sup>nd</sup> Ed. + AM1, Safety of information technology equipment.

The power cords supplied with this equipment meet the appropriate national standards for the country of destination.

#### **Electromagnetic Compatibility**

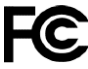

This equipment has been tested for verification of compliance with FCC Part 15, Subpart B requirements for class A digital devices.

Note: This equipment has been tested and found to comply with the limits for a Class A digital device, pursuant to Part 15 of the FCC rules. These limits are designed to provide reasonable protection against harmful interference when the equipment is operated in a commercial environment. This equipment generates, uses, and can radiate radio frequency energy, and, if not installed and used in accordance with the instruction manual, may cause harmful interference to radio communications. Operation of this equipment in a residential area is likely to cause harmful interference in which case the user will be required to correct the interference at his own expense.

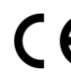

This equipment has been tested and found to comply with the requirements of the EMC directive 2004/108/EC:

- EN 55022 Class A Radiated and conducted emissions
- EN 61000-3-2 Limits for harmonic current emissions
- EN 61000-3-3 Limitation of voltage fluctuations and flicker
- EN 61000-4-2 Electrostatic discharge immunity
- EN 61000-4-3 Radiated, radio-frequency, electromagnetic field immunity
- EN 61000-4-4 Electrical fast transient immunity
- EN 61000-4-5 Surge transient immunity
- EN 61000-4-6 Conducted disturbances immunity
- EN 61000-4-8 Power frequency magnetic field immunity
- EN 61000-4-11 Voltage dips, short interruptions and voltage variations immunity

# **Table of Contents**

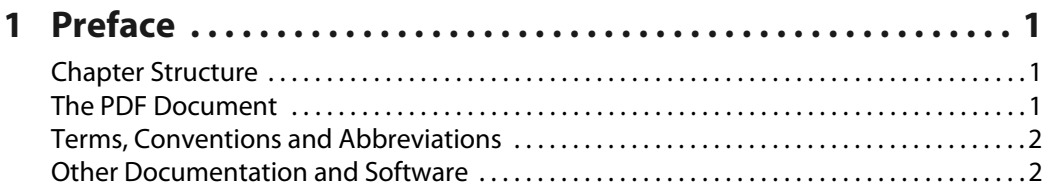

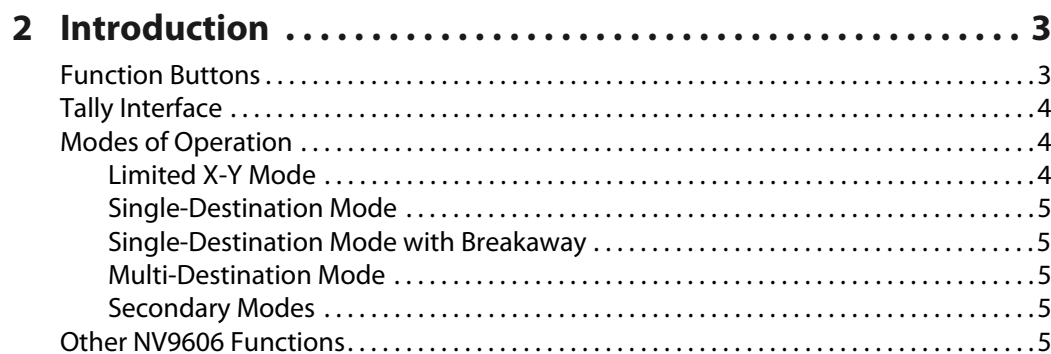

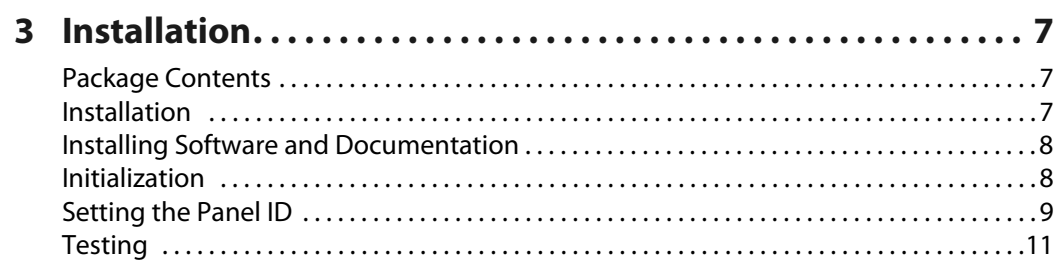

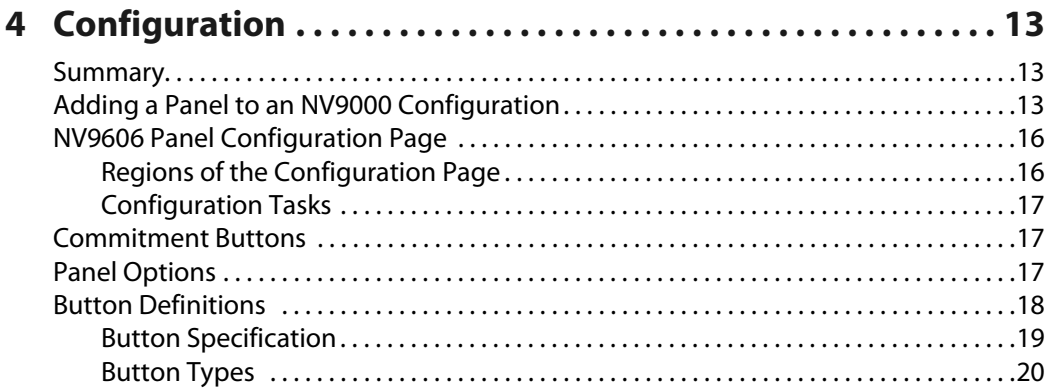

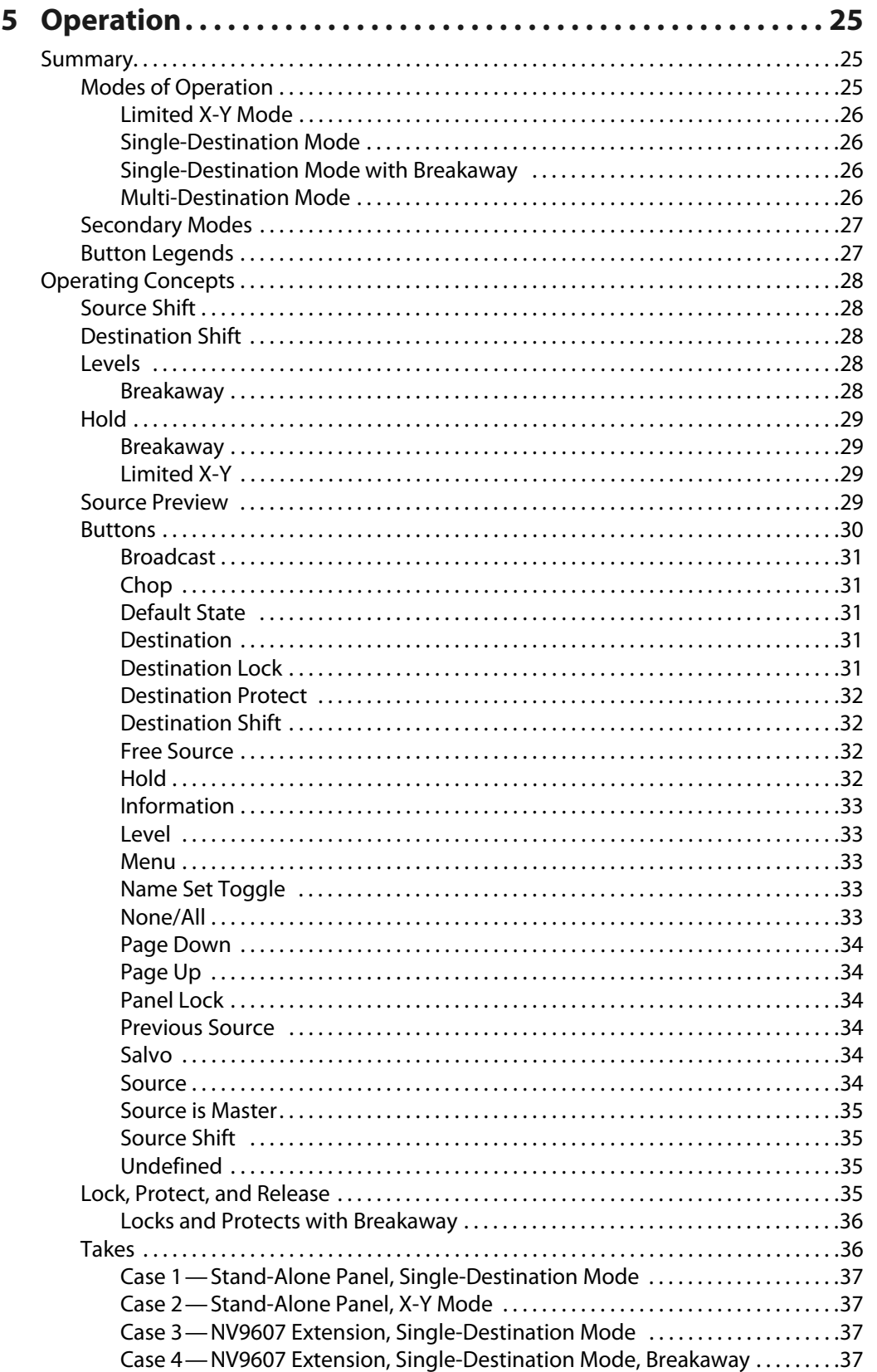

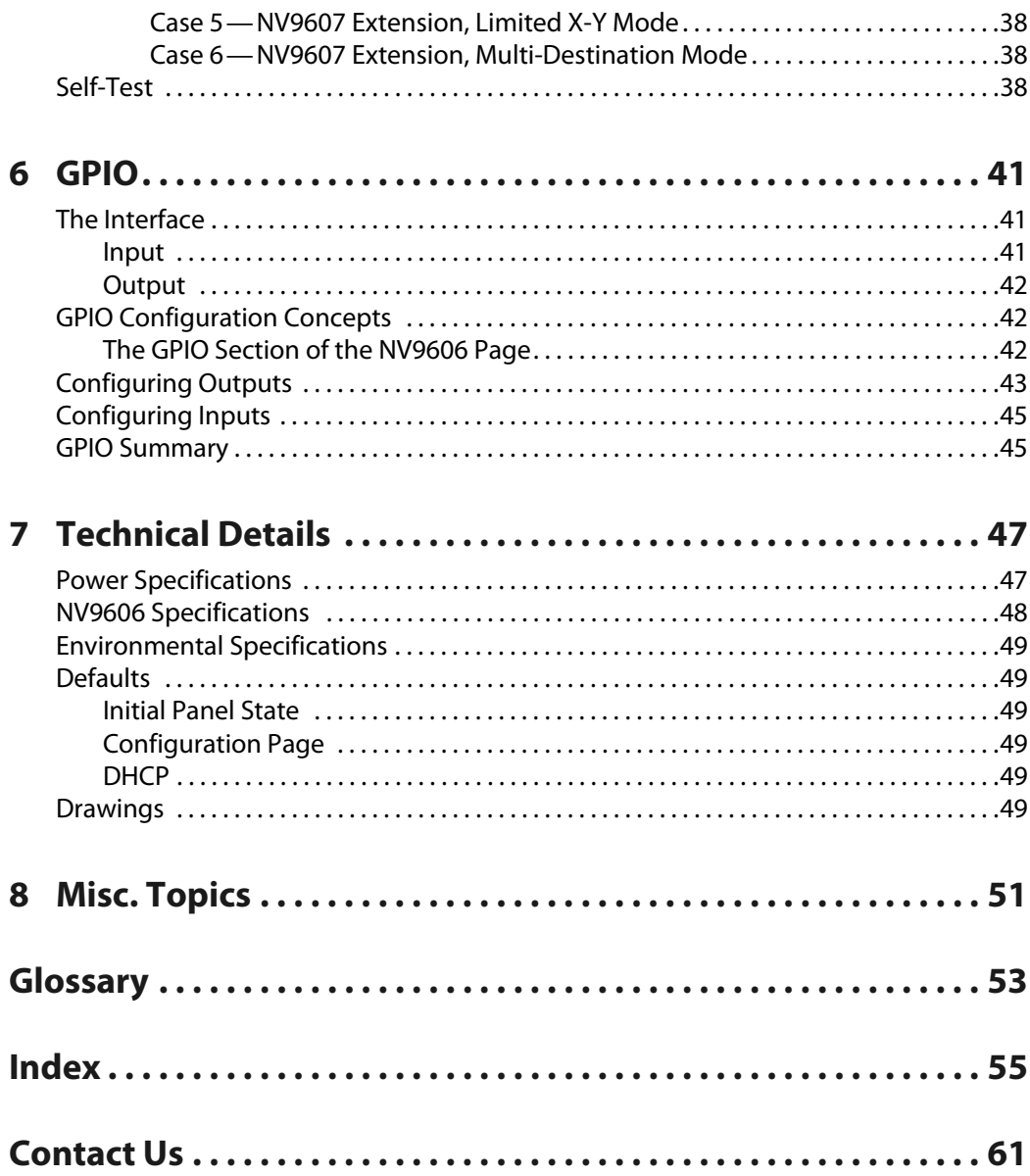

Table of Contents

# **Preface**

<span id="page-8-7"></span><span id="page-8-0"></span>[Chapter](#page-8-0) 1 is an introduction to the NV9606 User's Guide.

#### **Summary**

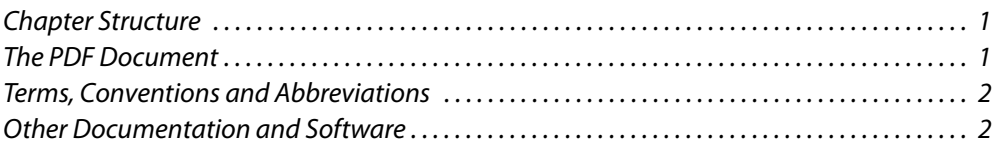

# <span id="page-8-1"></span>**Chapter Structure**

<span id="page-8-11"></span><span id="page-8-6"></span>The following chapters provide detailed information regarding the NV9606 control panel:

- **•** [Chapter](#page-8-0) 1, [Preface](#page-8-0), (this chapter) outlines ways to use this guide.
- **•** [Chapter](#page-10-2) 2, [Introduction](#page-10-2), provides a functional description of the NV9606.
- **•** [Chapter](#page-14-3) 3, [Installation,](#page-14-3) provides installation, connection, and initialization instructions.
- **•** [Chapter](#page-20-3) 4, [Configuration,](#page-20-3) provides configuration instructions. This chapter is for configurers, primarily.
- **•** [Chapter](#page-32-3) 5, [Operation](#page-32-3), provides operating instructions. This chapter is for operators, primarily.
- **•** [Chapter](#page-48-3) 6, [GPIO](#page-48-3), describes the tally (a.k.a. GPIO) interface and tells you how to configure it.
- **•** [Chapter](#page-54-2) 7, [Technical Details](#page-54-2), provides electrical, mechanical, and environmental specifications, product drawings, and default settings.
- **•** [Chapter](#page-58-1) 8, [Misc. Topics,](#page-58-1) presents a glossary and miscellaneous instructions and information.
- <span id="page-8-10"></span>**•** An [index](#page-62-1) and [glossary](#page-60-1) are also provided for your reference.

# <span id="page-8-2"></span>**The PDF Document**

This guide is provided in PDF format, allowing you to use Acrobat's "bookmarks" to navigate to any desired location. You can also easily print a hardcopy. Please note:

- <span id="page-8-5"></span><span id="page-8-4"></span><span id="page-8-3"></span>**•** Use the Table of Contents or the bookmarks page to jump to any desired section.
- **•** Many hyperlinks are provided within the chapters.
- **•** Use the Index to jump to specific topics within a chapter. Each page number in the index is a hyperlink.
- <span id="page-8-9"></span><span id="page-8-8"></span>**•** Use Acrobat's 'Go to Previous View' and 'Go to Next View' buttons to retrace your complete navigational path.

<span id="page-9-7"></span>Use the 'First Page', 'Previous Page', and 'Next Page', and 'Last Page' buttons to go to the first, previous, next, or last page within a PDF file.

<span id="page-9-10"></span><span id="page-9-9"></span><span id="page-9-8"></span>Note:

<span id="page-9-22"></span><span id="page-9-21"></span><span id="page-9-6"></span>To display the navigation buttons, right-click the Tool Bar area, and check 'Navigation'.

Use Acrobat's extensive search capabilities, such as the 'Find' tool and 'Search' tool to perform comprehensive searches as required.

# <span id="page-9-0"></span>**Terms, Conventions and Abbreviations**

The following conventions are used throughout this guide:

- The symbol  $\triangle$  denotes either an example or a special message.
- **•** Entries enclosed in single quotation marks or Capital Letters denote physical control panel buttons, configuration buttons, or menu items.

<span id="page-9-23"></span><span id="page-9-5"></span><span id="page-9-2"></span>Click 'Apply' to ...

<span id="page-9-20"></span><span id="page-9-4"></span>Press the SRC 12 button ...

The following terms and abbreviations are used throughout this guide:

- **•** The term "control panel" refers to the NV9606 control panel and to NV96xx control panels, in general.
- <span id="page-9-12"></span><span id="page-9-11"></span>**•** "High tally" means that a button is brightly illuminated.
- **•** "Low tally" means that a button is illuminated at low intensity. Most buttons assume a low tally state until selected.
- <span id="page-9-15"></span><span id="page-9-13"></span>**•** "MD" is an abbreviation for multi-destination.
- <span id="page-9-3"></span>**•** "SE" is an abbreviation for NV9000-SE Utilities.

#### <span id="page-9-1"></span>**Other Documentation and Software**

You should read and be familiar with the material presented in the following documents:

- <span id="page-9-19"></span><span id="page-9-18"></span><span id="page-9-17"></span><span id="page-9-16"></span>**•** NV960, NV920, or NV915 Quickstart Guide(s).
- **•** NV9000-SE Utilities User's Guide (or NV9000-SE Utilities help files).
- <span id="page-9-14"></span>**•** The router manuals for whatever routers you have in your system.

You should also be familiar with the NV9000-SE Utilities software and NV9000 family router control systems.

# <span id="page-10-3"></span><span id="page-10-2"></span>**Introduction**

<span id="page-10-6"></span><span id="page-10-4"></span><span id="page-10-0"></span>The NV9606 is a 1RU control panel. It has 68 backlit function buttons:

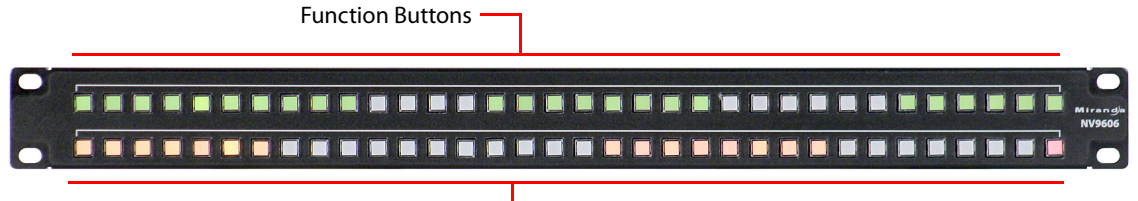

Function Buttons

<span id="page-10-5"></span>The NV9606 can operate either by itself as a stand-alone panel or as a extension of an NV9607 control panel.

When the panel is stand-alone, the function buttons are limited: an operator can select sources and destinations or execute salvos. When the panel is used as an NV9607 extension, the set of functions is approximately that of the NV9607. As an extension to an NV9607, it can operate in any of the 4 modes configured for that particular NV9607. See [Modes of Operation](#page-11-1), following.

The sets of functions differ in the different operating modes.

At the rear of the panel are power, serial control, Ethernet, and GPIO connectors:

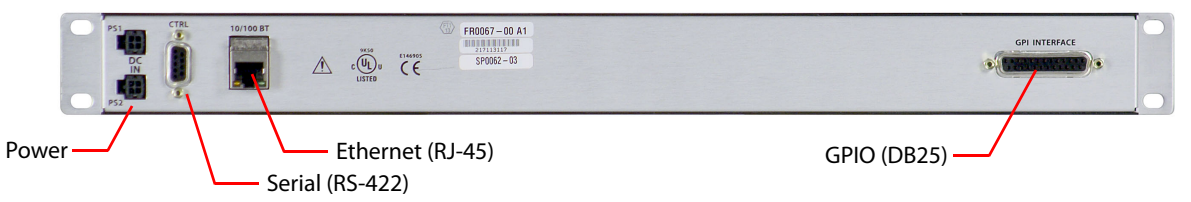

You connect the NV9606 to the NV9000 system using the Ethernet connector.

The serial port is for local diagnostics, as it is for all control panels.

The NV9606 uses external PS0001 power supplies. One will suffice. Two provide redundancy.

The GPIO connector supports the panel's GPIO functions: 4 outputs and 8 inputs.

# <span id="page-10-1"></span>**Function Buttons**

The NV9606 has 2 rows of 34 function buttons. The total is 68 function buttons. The set of buttons differ in each of the 4 operating modes. (See [Modes of Operation,](#page-11-1) following.)

Physical source buttons represent one of two sets of sources. Physical destination buttons (if present) represent one of two sets of destinations. The panel can be configured with a 'Source Shift' button that toggles between the two source pages and a 'Destination Shift' button that toggles between the two destination pages.

Each button has three operational levels: high and low tally (green or amber), and off. (Their material is actually white or light gray.)

<span id="page-11-14"></span><span id="page-11-11"></span><span id="page-11-5"></span>The function buttons each have clear plastic keycaps under which you may place plastic inserts for button legends. It is a simple matter to change button legends.

# <span id="page-11-0"></span>**Tally Interface**

<span id="page-11-10"></span><span id="page-11-8"></span><span id="page-11-6"></span>At the rear of the panel is a DB25 connector that provides 8 tally inputs and 4 tally outputs. (The outputs are solid state relay outputs.) Both inputs and outputs are optically isolated.

During configuration, you can construct Boolean logic that switches the outputs on or off. The terms of the logic expressions are states of the source and destination devices, etc., controlled by the NV9000 control system.

During configuration, you can prescribe NV9606 behavior that depends on the tally inputs.

<span id="page-11-15"></span><span id="page-11-7"></span><span id="page-11-4"></span>What you connect to the tally interface is, of course, up to you. Grass Valley provides a breakout cable (WC0053) that can be used with the tally connector, as a purchase option.

<span id="page-11-13"></span><span id="page-11-9"></span>The tally interface is also called a GPIO interface. On the rear of the panel, it is labelled a "GPI interface."

# <span id="page-11-1"></span>**Modes of Operation**

By itself, the NV9606 operates in a very limited X-Y mode.

As an NV9607 extension, the NV9606 can operate in any of the modes configured for the NV9607.

- **•** [Limited X-Y Mode](#page-11-2).
- **•** [Single-Destination Mode](#page-12-0).
- **•** [Single-Destination Mode with Breakaway.](#page-12-1)
- **•** [Multi-Destination Mode](#page-12-2).

The panel's set of button functions varies with the mode.

<span id="page-11-12"></span>The modes (or behavioral models) are determined at configuration for both the NV9606 and the NV9607. The operator cannot switch between different modes.

#### <span id="page-11-3"></span><span id="page-11-2"></span>**Limited X-Y Mode**

In limited X-Y mode, takes occur from a single source to a single destination (selectable).

Pressing a source button completes a take unless the corresponding NV9607 has a 'Source Preview' button and it is active (high-tally).

Breakaway is possible in this mode if the panel has level buttons. Level buttons selected the levels on which the take is to occur. Takes occur on all levels when either no levels are selected or when all levels are selected.

<sup>1.</sup> The NV9606V (virtual panel) has automatically generated button legends. For instance, a source button's legend is the source name. Depending on the operating mode, the source button might have up to 3 lines of text: a source from page 1, a source from page 2, and a destination.

#### <span id="page-12-5"></span><span id="page-12-0"></span>**Single-Destination Mode**

<span id="page-12-10"></span>In single destination mode, the panel's destination is configured as the default destination and there are no destination buttons.

Pressing a source button completes a take unless the corresponding NV9607 has a 'Source Preview' button and it is active (high-tally).

<span id="page-12-11"></span>Takes are all-level.

#### <span id="page-12-6"></span><span id="page-12-1"></span>**Single-Destination Mode with Breakaway**

In this mode too, the single destination is configured as the default destination. There are no destination buttons.

Pressing a source button completes a take unless the corresponding NV9607 has a 'Source Preview' button and it is active (high-tally).

Breakaway is possible in this mode if the panel has level buttons. Level buttons selected the levels on which the take is to occur. Takes occur on all levels when either no levels are selected or when all levels are selected.

#### <span id="page-12-7"></span><span id="page-12-2"></span>**Multi-Destination Mode**

<span id="page-12-9"></span>In this mode, source buttons are configured with destinations as well as sources. Thus, each source button completes a route to an individual destination. If each button had a different destination, it would be possible to route to 116 destinations. The typical configuration would have fewer destinations.

Pressing a source button completes a take unless the corresponding NV9607 has a 'Source Preview' button and it is active (high-tally).

Takes are all-level.

#### <span id="page-12-3"></span>**Secondary Modes**

The NV9606 of itself has no secondary modes.

The NV9606 has a limited self-test capability, but no setup mode in which to change its panel ID. To change the panel ID, you must use NV9000-SE Utilities.

# <span id="page-12-4"></span>**Other NV9606 Functions**

By itself, the NV9606 can be configured to perform two additional functions:

<span id="page-12-12"></span>**•** System salvos.

As an NV9607 extension, the NV9606 can be configured to perform the following additional functions:

- <span id="page-12-8"></span>**•** System salvos.
- **•** Broadcast data routing.

Introduction Other NV9606 Functions

<span id="page-14-15"></span><span id="page-14-3"></span>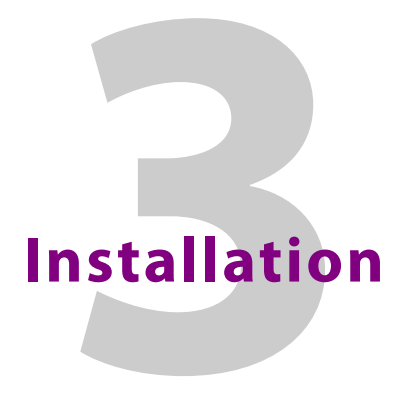

<span id="page-14-18"></span><span id="page-14-4"></span><span id="page-14-0"></span>[Chapter](#page-14-0) 3 provides installation and connection instructions.

#### **Summary**

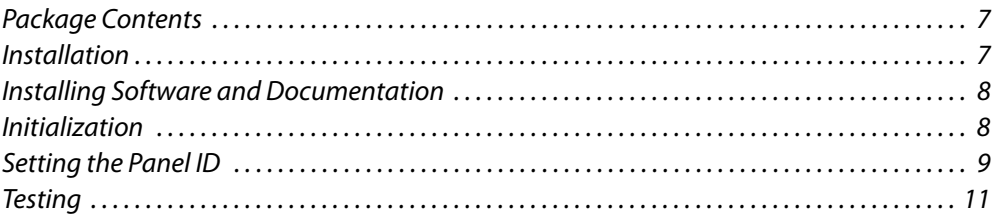

### <span id="page-14-1"></span>**Package Contents**

<span id="page-14-17"></span><span id="page-14-14"></span>If you have ordered one or more NV9606 control panels from Grass Valley, inspect the shipping container for damage. If you find any container damage, unpack and inspect the contents. If the contents are damaged, notify the carrier immediately.

As you unpack the shipping container, look for the packing slip and compare it against the contents to verify that you received everything as ordered. If anything is missing (or if you find equipment damage unrelated to shipping), please contact technical support.

Depending on your order, the NV9606 items that can ship include:

- <span id="page-14-19"></span><span id="page-14-5"></span>**•** One or more NV9606 control panels.
- <span id="page-14-11"></span>**•** One or more power supplies (PS0001) with power cord retention straps.

The package does not contain network cables, serial cables, or mounting screws.

You do not need to take any special precautions regarding ESD.

<span id="page-14-10"></span><span id="page-14-9"></span><span id="page-14-7"></span>This document does not address the shipment or installation of any other equipment or software that can be used in conjunction with the NV9606 (including any system controllers, other NV96xx control panels, EC9700 GUI, EC9710 GUI, and configuration programs such as UniConfig, MRC, or NV9000-SE Utilities).

<span id="page-14-20"></span><span id="page-14-16"></span><span id="page-14-13"></span><span id="page-14-8"></span>This document does briefly address the use of NV9000-SE Utilities and the Panel IP Configuration Utility as they pertain to panel configuration.

### <span id="page-14-2"></span>**Installation**

Follow these steps to install a NV9606 control panel:

1 Mount, and secure, the panel in the rack.

<span id="page-14-12"></span><span id="page-14-6"></span>The NV9606 is designed to mount in a 19© rack. Rack-mounting is not a requirement.

You can also connect the panel using a serial protocol and a serial cable connected at the panel's DE9 port. The connection is RS-422. The system controller will require a serial port. (Then NV960 has several options for a serial card and breakout box for such a connection.) Refer to the NV9000-SE Utilities User's Guide for serial configuration options. Contact Grass Valley regarding serial interface options.

2 Connect one or both power supplies. First connect the 4-pin connector to PS1 or PS2 on the rear of the router. The connectors are keyed and snap into place. There is only one way they fit. Do not force them. Then connect the power supply to AC power.

<span id="page-15-9"></span><span id="page-15-2"></span>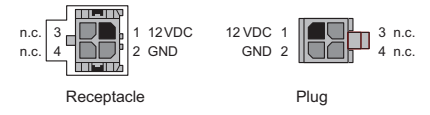

A second power connection is for redundancy only (protection against failure) and is not a requirement for operation.

<span id="page-15-10"></span><span id="page-15-8"></span><span id="page-15-7"></span><span id="page-15-4"></span>Refer to [Power Specifications](#page-54-3) on [page](#page-54-3) 47 for details on the PS0001 power supply. See also [Power Cord Retention](#page-58-2) on [page](#page-58-2) 51.

# <span id="page-15-0"></span>**Installing Software and Documentation**

This document is available through the Grass Valley web site.

You must use NV9000-SE Utilities to configure the NV9606 control panel. Contact Grass Valley if you need to obtain the latest version of this NV9000 configuration software.

<span id="page-15-3"></span>You may use the Panel IP Configuration Utility if you want to your NV9606 to have a static IP address (with respect to the system controller) or to use DHCP. The panel, as it comes from the factory, defaults to DHCP.

# <span id="page-15-5"></span><span id="page-15-1"></span>**Initialization**

<span id="page-15-6"></span>Your NV9606 will go through a brief initialization sequence as it starts up.

If your panel has been configured and has a panel ID, it will reach its operating state in a few seconds. The panel will exhibit a moving pattern of green button illumination as it starts up. If the panel ID is wrong (or has never been set), the two buttons at the top left will light:

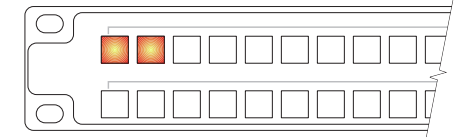

Otherwise, if all is well, the panel buttons will illuminate as they have been configured.

If there are errors, certain buttons will turn red, indicating a panel error. These are the potential panel errors:

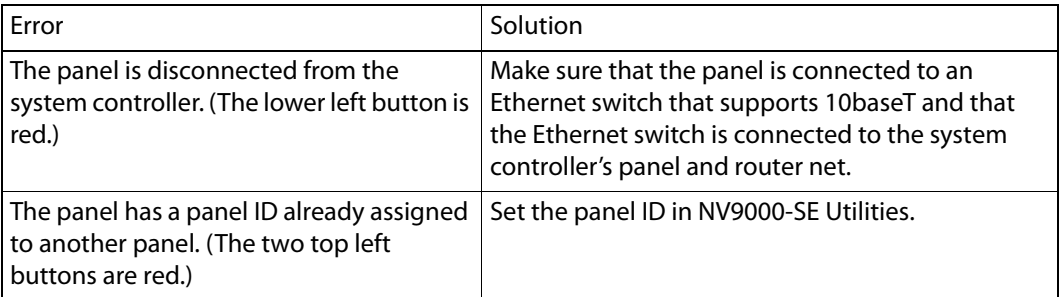

<span id="page-16-3"></span><span id="page-16-2"></span>You can now prepare an NV9606 configuration in NV9000-SE Utilities and upload the configuration to the NV9606. You need a panel ID to create a NV9606 configuration. When you upload the configuration, the panel ID you entered in NV9000-SE Utilities designates the actual panel to which the upload will occur. If no actual panel has that ID, the upload cannot occur.

# <span id="page-16-0"></span>**Setting the Panel ID**

<span id="page-16-4"></span>It is not possible to set the panel ID of an NV9606 at the panel itself. You must use NV9000-SE Utilities to set the panel ID.

Follow these steps to set the panel ID.

- 1 If you have more than one NV9606 to set up, choose one of them.
- <span id="page-16-1"></span>2 Apply power to the panel. Connect one panel to the appropriate panel/router network of your system controller.
- <span id="page-16-5"></span>3 In NV9000-SE Utilities, click 'System Management' in the navigation pane. Click the "+" sign next to the icon for the applicable system in the 'System management' tree at the left. Doing that expands the information "tree" associated with the system. Then click the 'Control Panels ...' entry in the tree.

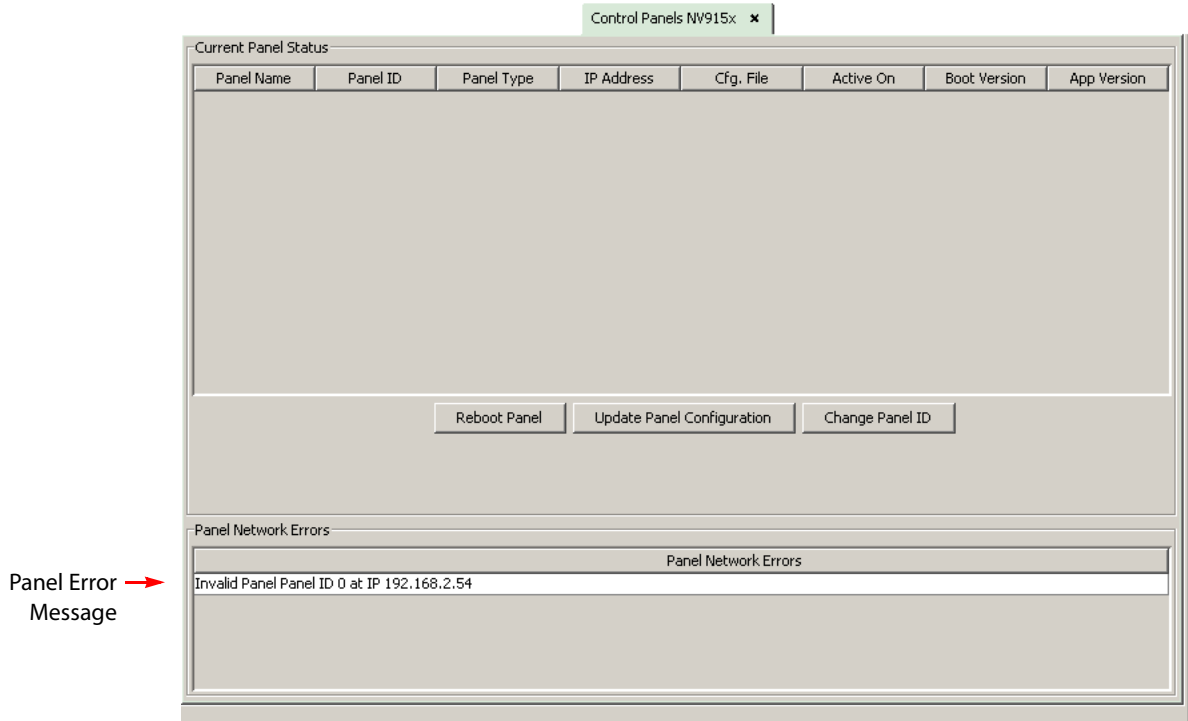

The control panels page appears:

4 Observe the 'Panel Network Errors' list in that window. You should see a network error message for the NV9606 you have connected.

<span id="page-17-1"></span>This example shows a panel ID of 0. Usually, NV9606 panels from the factory have an ID of 0.

5 Right-click that list entry. You will get a 'Change ID' message allowing you to change the panel ID:

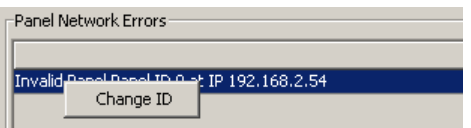

6 Click 'Change ID'. A window appears in which you can enter a new panel ID:

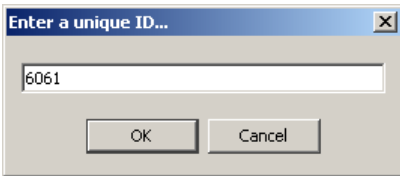

- 7 Change the panel ID to a suitable value. Make a note of the value.
- 8 Now click 'Configuration' in the navigation pane. Under 'Configuration', choose 'Control Panels'.
- <span id="page-17-0"></span>9 Click 'Add Control Panel' in the 'Control Panels' page to create an NV9606 control panel configuration. It is important to give it the panel ID you just assigned to the NV9606. You do not have to complete the configuration at this time.

<span id="page-18-1"></span>10 Return to the 'System Management' page for your system. Click 'Write Configuration ...' to write the updated configuration to the NV9000. The NV9000 software will now include a panel configuration for, and an panel ID for, the NV9606.

If you view the system's control panel page, the 'Current Panel Status' list shows the panel you just added.

<span id="page-18-10"></span><span id="page-18-8"></span><span id="page-18-3"></span>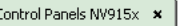

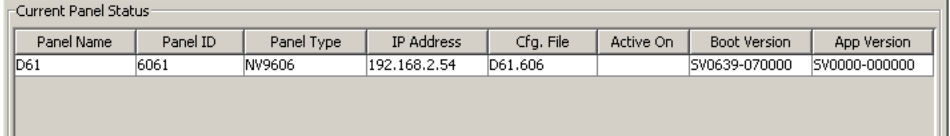

- 11 Repeat steps [2](#page-16-1) through [10](#page-18-1) for any additional NV9606s.
- △ You must set the panel ID of only one NV9606 at a time. If you connect multiple NV9606s (that do not have proper panel IDs) to the system controller, it cannot determine to which NV9606 you want to assign a panel ID.
- ▲ You can also right-click the panel entry in the 'Current Panels' list (under System Management) if you want to change its ID again. If you change its ID, you will have to create another panel configuration with that panel ID. The easiest way to do that is to create a copy of the old configuration that has the new panel ID.

# <span id="page-18-0"></span>**Testing**

<span id="page-18-11"></span>A panel test function is available when the NV9606 is disconnected from the system controller. Run the test to determine the health of your NV9606. See [Self-Test](#page-46-1) on [page](#page-46-1) 38 for detail. You can also view the software version numbers under setup mode.

These are points to consider after you install your NV9606 control panel(s):

- 1 Do the buttons illuminate? When an NV9606 powers up, one or more of its buttons are supposed to turn green or amber. Did it pass the panel test mentioned above?
- 2 When the NV9606 powers up and it is connected to the system controller, it should initialize completely. (That takes a few seconds.) The NV9000 system should load whatever configuration exists for that panel and the buttons appropriate for its configuration should light.

<span id="page-18-7"></span><span id="page-18-6"></span><span id="page-18-2"></span>If you continue to see "No Server," "ACQUIRE IP ADDRESS," or "Locating Network," you have a problem. Reboot everything and try again.

<span id="page-18-4"></span>**A** The NV9606, by default, acquires its IP address through DHCP on the system controller's panel/router network. You can use the Panel IP Configuration Utility to force the panel to have a static IP address.

<span id="page-18-9"></span><span id="page-18-5"></span>If (in setup mode) you do not see your designated panel ID in the 'Preset' display field, you have either not initialized the panel or no configuration has been created for your panel in NV9000-SE Utilities.

- 3 Is the system controller actually running? With the typical noise levels in a facility, it can sometimes be difficult to tell. Use the 'System' pages of NV9000-SE Utilities to make the determination.
- 4 Is NV9000-SE Utilities installed and operating? If so, can you upload a configuration to the specified panel?
- 5 Does the configuration actually work? Is it useful? Can the operator perform takes and perform other operations?

Installation Testing

# <span id="page-20-13"></span><span id="page-20-3"></span>**Configuration**

<span id="page-20-5"></span><span id="page-20-4"></span><span id="page-20-0"></span>[Chapter](#page-20-0) 4 provides configuration instructions for the NV9606.

#### **Summary**

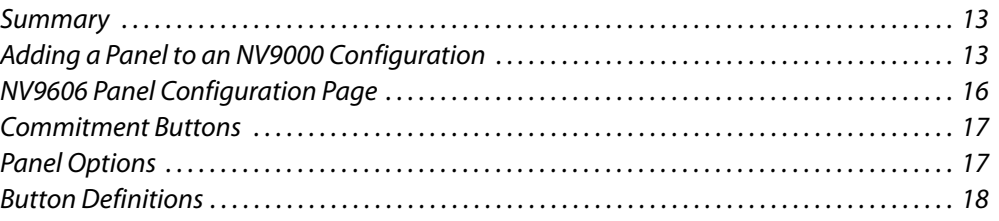

This chapter addresses configurers. Operators and other persons not interested in NV9606 configuration need not read this chapter.

# <span id="page-20-1"></span>**Summary**

<span id="page-20-6"></span>The NV9606 is a relatively simple panel. It has 68 function buttons. It can operate standalone or as an extension to an NV9607 control panel. As an extension, it follows the mode in which the NV9607 was configured. The NV9607 has 4 operating modes:

- <span id="page-20-9"></span><span id="page-20-7"></span>**•** [Limited X-Y Mode](#page-11-3).
- **•** [Single-Destination Mode](#page-12-5).
- <span id="page-20-10"></span><span id="page-20-8"></span>**•** [Single-Destination Mode with Breakaway.](#page-12-6)
- **•** [Multi-Destination Mode](#page-12-7).

<span id="page-20-12"></span>The button functions for the NV9607 and the NV9606 differ from mode to mode.

<span id="page-20-11"></span>NV9000-SE Utilities is the software with which to configure the NV9606. [Figure](#page-23-2) 4-1, following, shows the default NV9606 panel configuration page from NV9000-SE Utilities.

# <span id="page-20-2"></span>**Adding a Panel to an NV9000 Configuration**

<span id="page-20-14"></span>You must create configurations for the NV9606 using NV9000-SE Utilities. We assume that you are familiar enough with NV9000-SE Utilities that you can understand the following material. It is not difficult material, but some of the concepts might not be familiar to everyone.

It takes only a few seconds to add a new panel configuration.

<span id="page-21-4"></span><span id="page-21-3"></span>After launching NV9000-SE Utilities, choose 'Control Panels' from the Configuration pane in the navigation area. The 'Control Panels' configuration page appears:

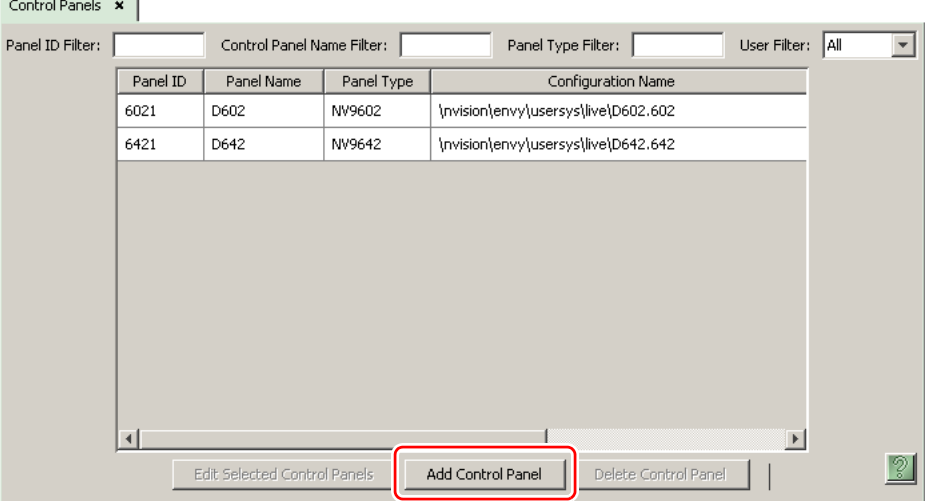

<span id="page-21-0"></span>Click 'Add Control Panel' at the bottom of the configuration page. The 'Add Control Panel' page appears:

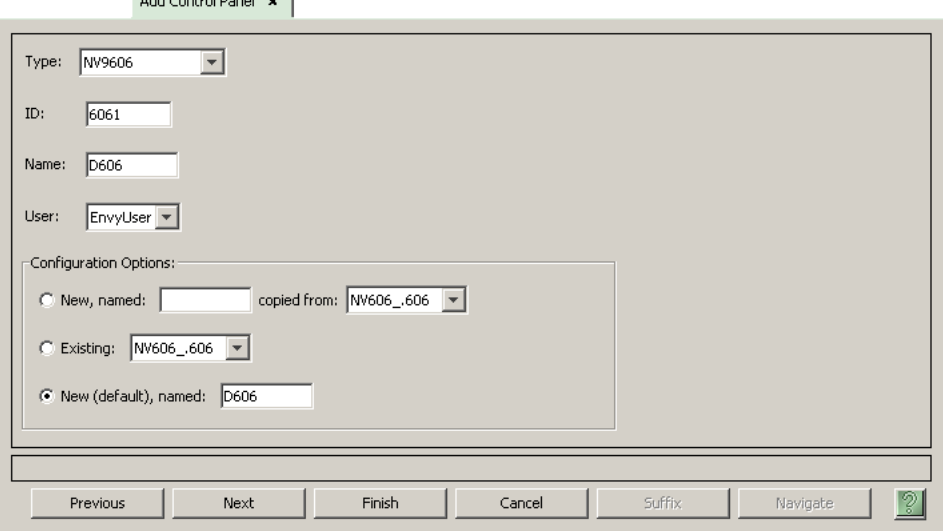

<span id="page-21-5"></span>Choose "NV9606" from the 'Type' field. In the ID field, enter the panel ID you assigned to the panel while it was in setup mode. (You can change the panel ID in NV9000-SE Utilities.) Give a name to the panel in the name field and select a user.

When you are creating a panel configuration you have 3 options. These options are presented in the 'Configuration Options' area:

- <span id="page-21-2"></span>1 Make a copy of an existing configuration file, giving it a new file name.
- 2 Use an existing configuration file. (This allows several panels to share a single configuration.)
- 3 Create an entirely new configuration file.

<span id="page-21-1"></span>Add Control Bonel M.

<span id="page-22-0"></span>In the first and third cases, you will create a new configuration file whose name you designate. The file extension for an NV9606 configuration file is **.606**. Click 'Next' or 'Finish' to proceed. Click 'Previous' to go back the previous page. Click 'Cancel' to terminate the entry operation.

■ There are 2 other buttons, 'Suffix' and 'Navigate', both dim (disabled). These do not apply to the NV9606.

<span id="page-22-1"></span>Return to the 'Control Panels' page to view your new entry. To edit an NV9606 configuration, double-click its list entry:

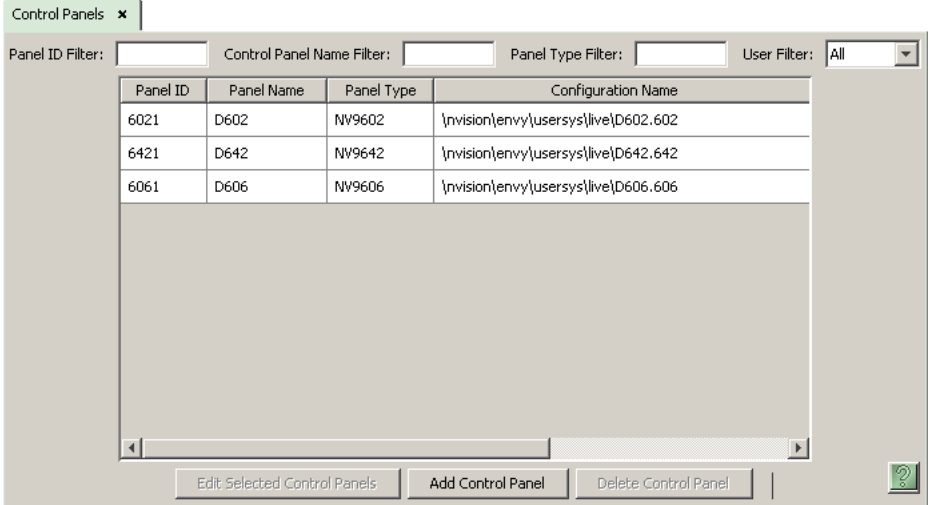

You will then see the panel configuration page for the selected NV9606.

Following is a discussion of how to use the panel configuration page in which you configure an NV9606.

#### <span id="page-23-12"></span><span id="page-23-10"></span><span id="page-23-5"></span>This is the default NV9606 panel configuration page in NV9000-SE Utilities: Panel: D606 x Panel Image Button Definitions Panel Options Button Undefined  $\overline{\phantom{0}}$ None Button Type: Default Destination: ∓ **Definition** Status Monitor: None ∓ Section High Tally Illumination:  $|100 -$ Outputs-Inputs  $60 -$ Low Tally Illumination: GPIO OUTPUT 1 OUTPUT 2 INPUT  $1$  INPUT  $2$  INPUT  $3$  INPUT  $4$ Use as Slave Panel Section OUTPUT 3 OUTPUT 4 INPUT 5 INPUT 6 INPUT 7 INPUT 8 Revert to Saved Panel **Options**

# <span id="page-23-11"></span><span id="page-23-0"></span>**NV9606 Panel Configuration Page**

<span id="page-23-13"></span><span id="page-23-9"></span><span id="page-23-7"></span><span id="page-23-2"></span>Fig. 4-1: NV9606 Configuration Page (Default)

After you configure buttons, the appearance of the panel buttons will have changed. The panel buttons on this page will show legends, determined from the button type assigned to the button. (The panel's actual buttons have clear plastic keycaps that you can remove and insert button legends, graphic or text, of your own design.)

<span id="page-23-4"></span><span id="page-23-3"></span>At the bottom of the page are two important configuration buttons: 'Revert to Saved' and 'Save'. The 'Save' button commits modifications you have just made. The 'Revert to Saved' button restores the last saved version of the panel configuration, canceling any changes you just made.

#### <span id="page-23-1"></span>**Regions of the Configuration Page**

Above the 'Revert to Saved' and 'Save' buttons (always present) there are 4 main regions:

**•** A graphic representation of the NV9606 panel.

<span id="page-23-6"></span>Configurers must click a button "proxy" to select the button for configuration.

**•** Button definitions.

<span id="page-23-8"></span>In this section, configurers make button assignments, using its pull-down menus and text fields. See [Button Definitions,](#page-25-0) following.

**•** GPIO definitions.

In this section, configurers may define GPIO logic. The control panel has a rear connector that provides 4 relay outputs and 8 optically isolated inputs. See GPIO, <span id="page-24-8"></span>page 69, for more information. (Note that the graphical buttons represent connector terminals and not actual buttons.)

**•** Panel options.

In this section, configurers may specify the behavioral characteristics of the panel. See [Panel Options](#page-24-2), following.

#### <span id="page-24-6"></span><span id="page-24-0"></span>**Configuration Tasks**

The person configuring an NV9606 panel will want to consider how best to use the buttons to support the devices and routers in the router control system at hand. Trade-offs must be made.

In support of that effort, the configurer will do the following:

- **•** Determine whether the panel will run as an NV9607 extension.
- <span id="page-24-7"></span>**•** Determine in which mode the panel with this configuration will run.
- **•** Select panel options.
- **•** Assign functions to buttons.
- <span id="page-24-5"></span>**•** Define logic for some or all of the tally inputs and outputs.

# <span id="page-24-1"></span>**Commitment Buttons**

Two buttons at the bottom of the configuration page are self-explanatory and appear on most configuration pages:

- <span id="page-24-3"></span>**•** Revert to Saved. Press this button if you want to discard any recent changes you have made.
- <span id="page-24-4"></span>**•** Save. Press this button to commit all your recent changes.

Neither of these actions is reversible.

# <span id="page-24-2"></span>**Panel Options**

The panel options section, at the right of the configuration page, has two parts: drop-down menus and checkbox options. These are the drop-down menus:

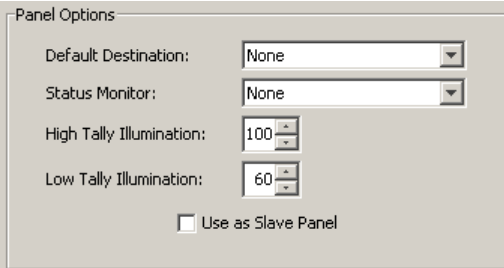

<span id="page-25-8"></span><span id="page-25-6"></span><span id="page-25-4"></span>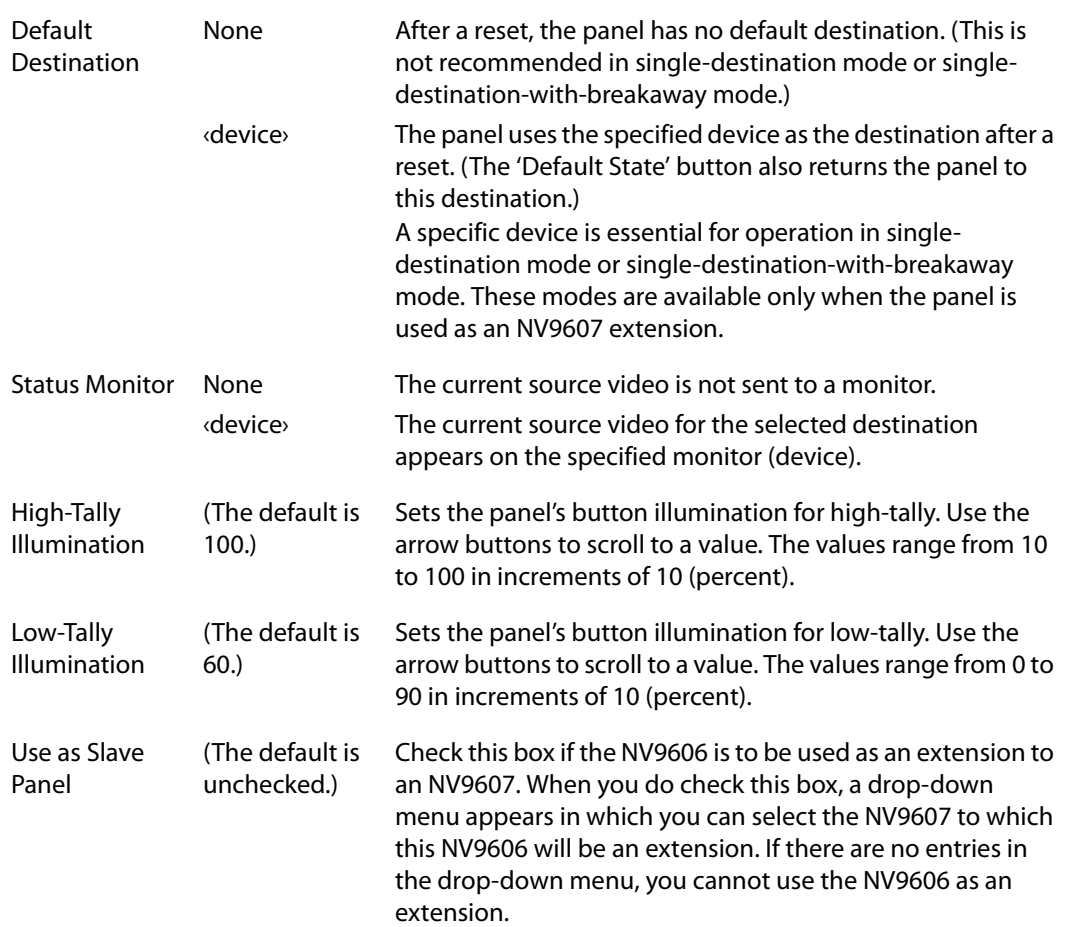

These are its drop-down menu options:

# <span id="page-25-9"></span><span id="page-25-7"></span><span id="page-25-0"></span>**Button Definitions**

When the NV9606 operates stand-alone, it has only a few button functions:

<span id="page-25-5"></span><span id="page-25-3"></span><span id="page-25-2"></span><span id="page-25-1"></span>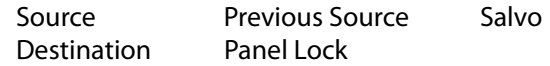

When it is an NV9607 extension, there are three classes of button functions:

- **•** Dedicated functions, such as 'Default State' or 'Chop'.
- **•** Variable functions, such as 'Source' or 'Destination'.
- **•** Special functions, such as 'Menu' and 'Salvo'.

When the panel is an NV9607 extension, the buttons operate as they do for an NV9607. For example, source buttons on the NV9606 are subject to the source shift function and source names selected on the NV9606 are displayed on the NV9607 (where names of a name set might be displayed).

Note:

During configuration, certain button fields contain a colon (:) and number after the data in the field. The number is the record ID of the object in the NV9000 configuration database. The record IDs can be ignored but might be of some use when the configurer is searching for items in the configuration database.

#### <span id="page-26-0"></span>**Button Specification**

<span id="page-26-1"></span>The button definition section configures the button you have selected in the image of the NV9606:

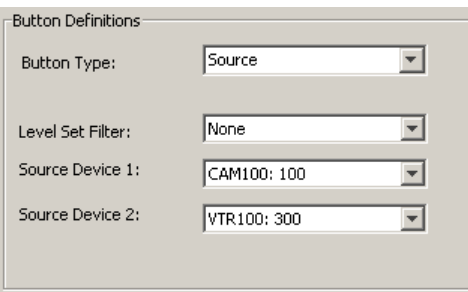

When you choose a button type, additional drop-down menus can appear, depending on the button type, allowing you to further specify the button's behavior. Available options and selections vary from button type to button type.

Certain button types are not available in each of the modes. The list that follows identifies in which modes the buttons can apply.

These codes represent the modes:

- <span id="page-26-4"></span>S—single-destination mode
- <span id="page-26-5"></span><span id="page-26-2"></span>B—single-destination mode with breakaway
- <span id="page-26-3"></span>X—limited X-Y mode
- <span id="page-26-6"></span>M—multi-destination mode
- All—all modes

The letter 'L' denotes stand-alone operation.

# <span id="page-27-0"></span>**Button Types**

<span id="page-27-8"></span>These are the button types available for NV9606 configurations:

<span id="page-27-9"></span><span id="page-27-7"></span><span id="page-27-6"></span><span id="page-27-5"></span><span id="page-27-4"></span><span id="page-27-3"></span><span id="page-27-2"></span><span id="page-27-1"></span>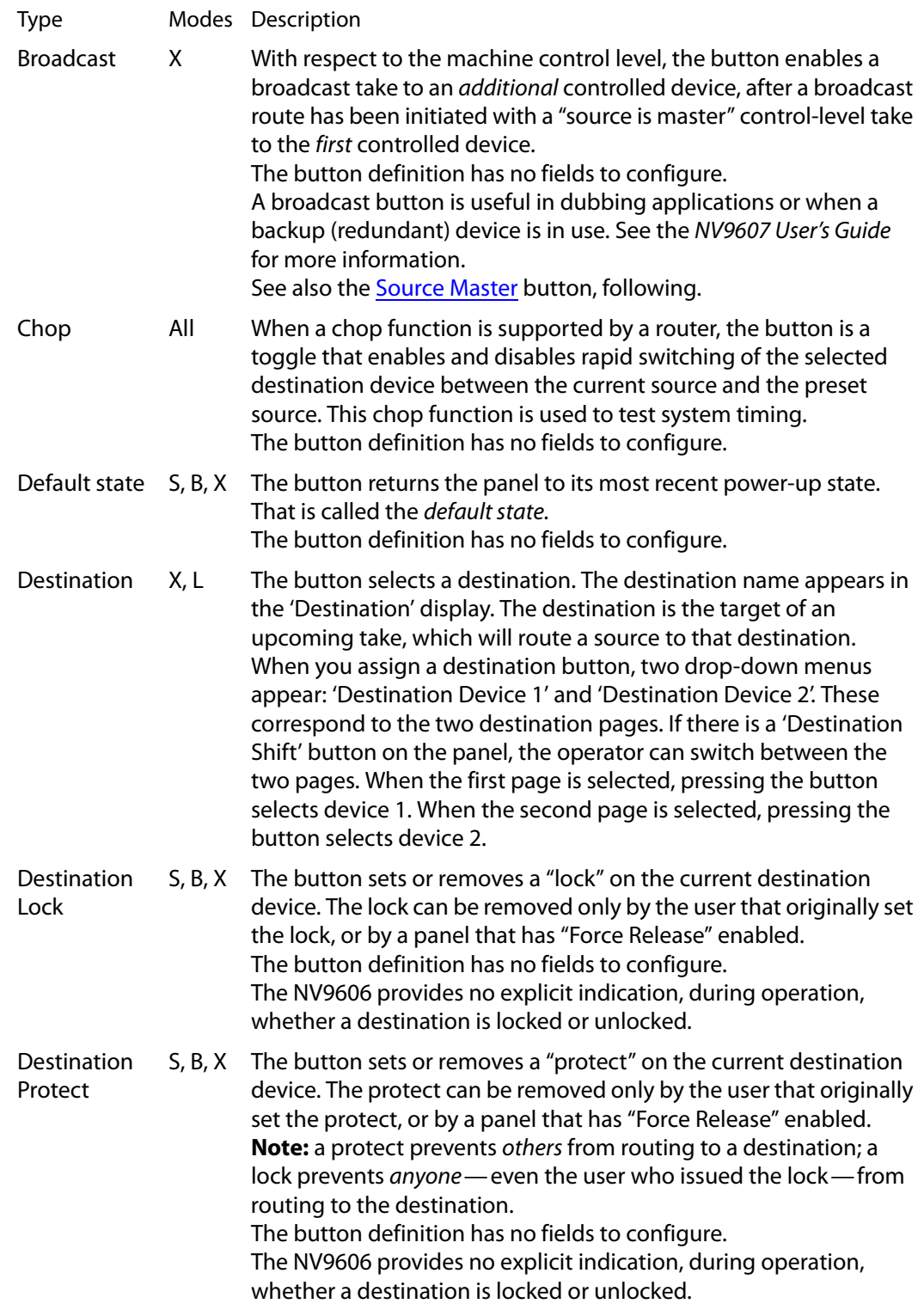

<span id="page-28-5"></span><span id="page-28-4"></span><span id="page-28-3"></span><span id="page-28-2"></span><span id="page-28-1"></span><span id="page-28-0"></span>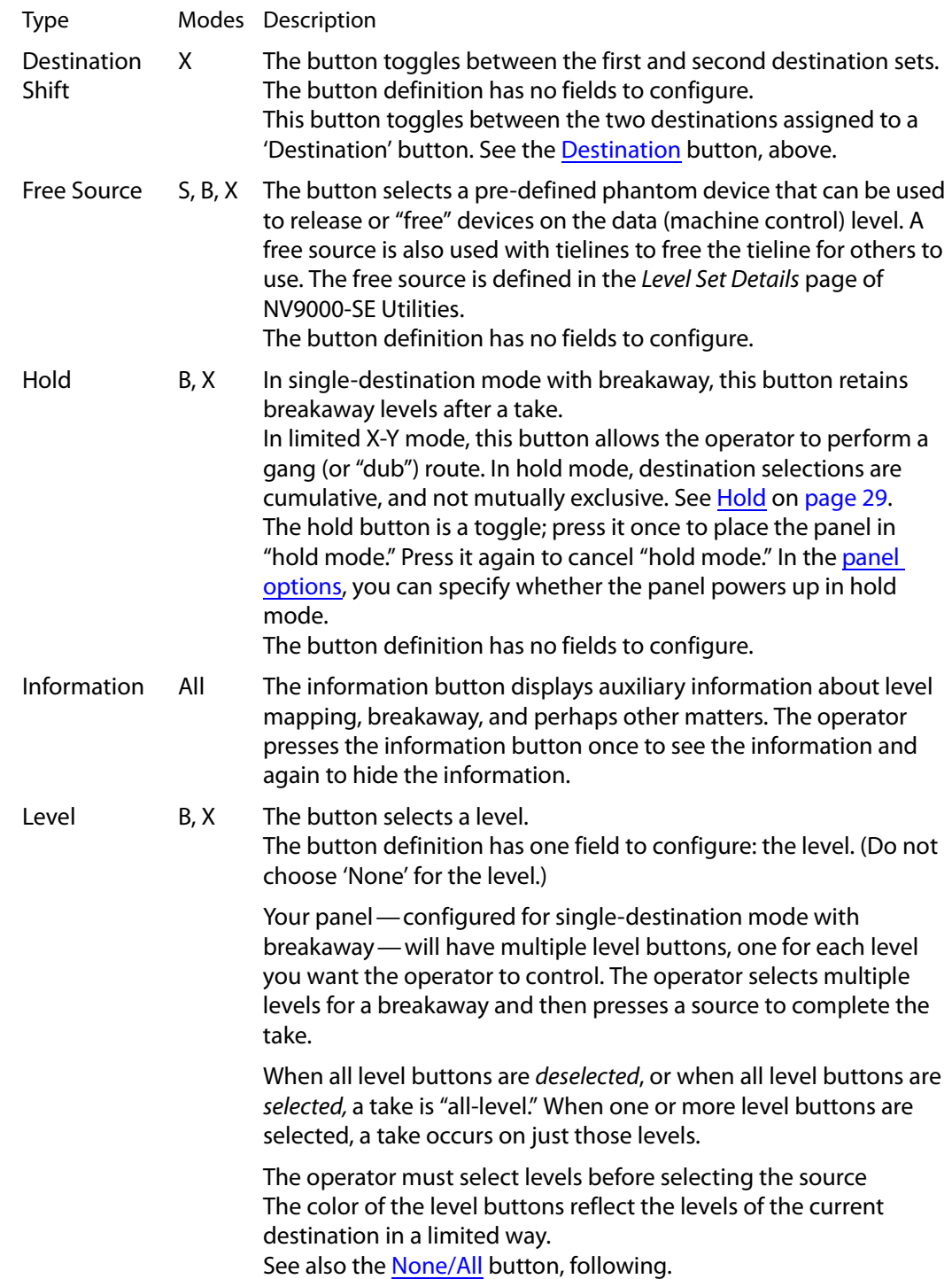

<span id="page-29-9"></span><span id="page-29-8"></span><span id="page-29-7"></span><span id="page-29-6"></span><span id="page-29-5"></span><span id="page-29-4"></span><span id="page-29-3"></span><span id="page-29-2"></span><span id="page-29-1"></span><span id="page-29-0"></span>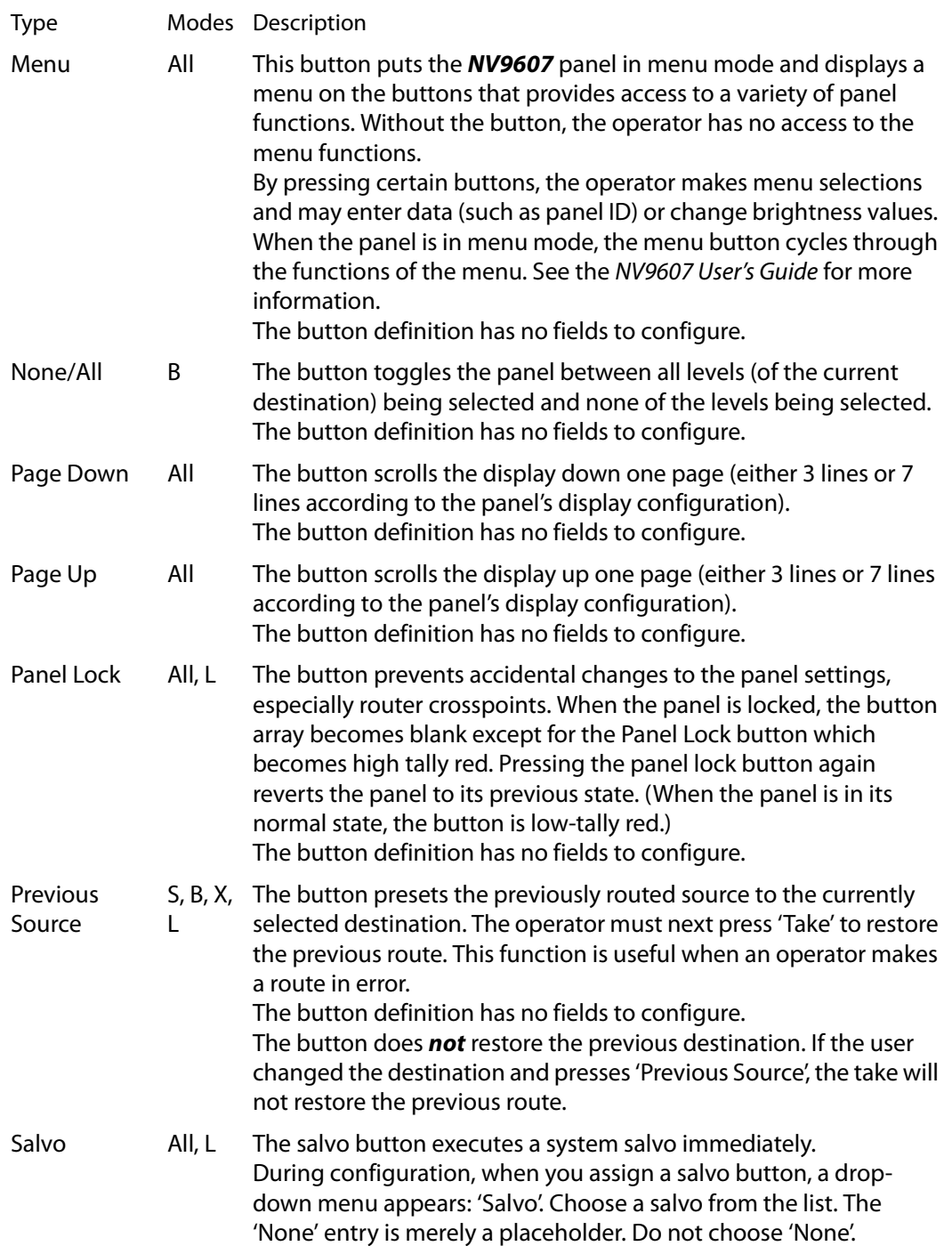

<span id="page-30-7"></span><span id="page-30-6"></span><span id="page-30-5"></span><span id="page-30-4"></span><span id="page-30-3"></span><span id="page-30-2"></span><span id="page-30-1"></span><span id="page-30-0"></span>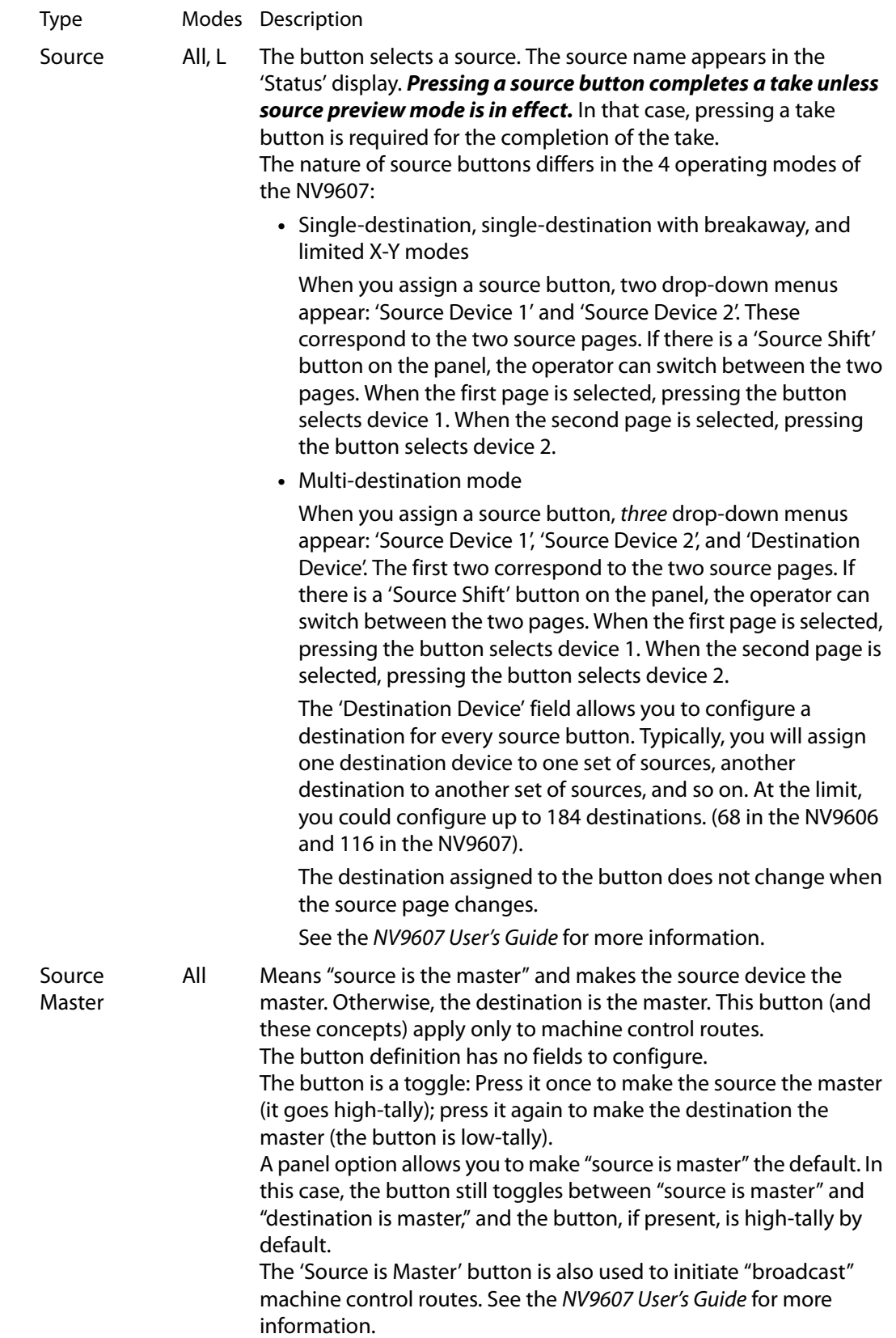

<span id="page-31-1"></span><span id="page-31-0"></span>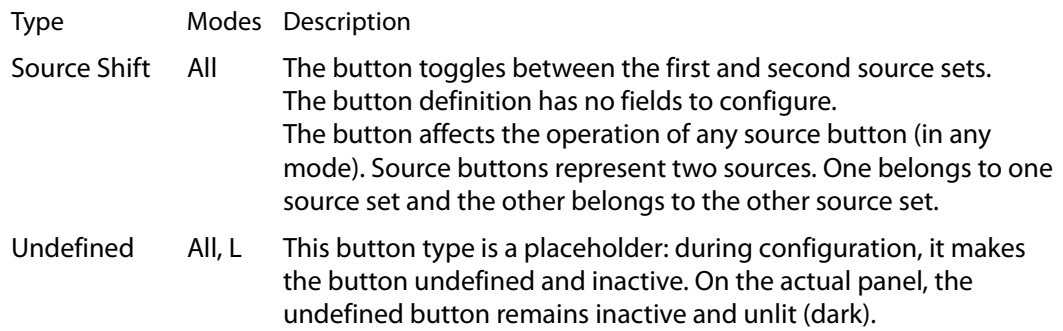

<span id="page-32-3"></span>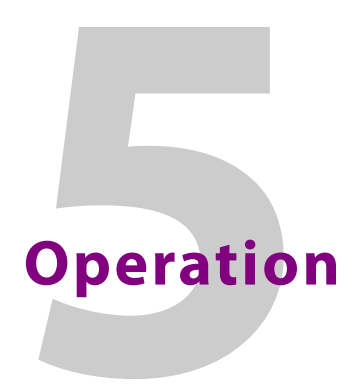

<span id="page-32-6"></span><span id="page-32-0"></span>[Chapter](#page-32-0) 5 provides operating instructions for the NV9606 control panel.

#### **Summary**

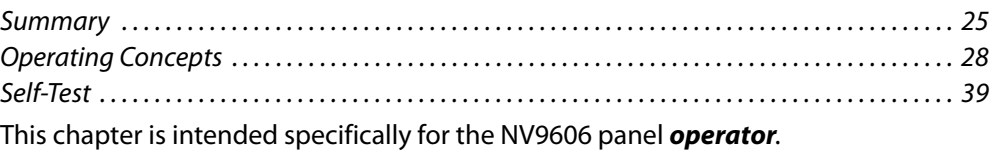

#### <span id="page-32-1"></span>**Summary**

<span id="page-32-7"></span>As an NV9606 operator, you will be confronted initially with a relatively simple panel—68 buttons (and no display). The NV9606 can operate either as a stand-alone panel or as an extension to an NV9607. As an NV9607 extension, it follows the mode and methods of the NV9607.

The panel's buttons can have arbitrary legends. Some buttons can be applied differently in other modes (such as menu mode). Operators and configurers will have to communicate about the meaning of the buttons.

<span id="page-32-5"></span>At any particular time, some of the buttons are high-tally; some are low-tally; and some might be undefined. Active buttons are usually of two colors, green and amber, but are sometimes red. Red means "locked." Green generally represents sources and source functions; amber generally represents destinations and destination functions, but the colors are also used for other functions.

<span id="page-32-13"></span><span id="page-32-12"></span>Please refer to the NV9000-SE Utilities User's Guide (or the NV9000-SE Utilities help files) if you are unfamiliar with the concepts used in this chapter.

#### <span id="page-32-2"></span>**Modes of Operation**

As a stand-alone panel, the NV9606 has no modes, but can operate either as a singledestination panel (using the default destination) or it can operate as an X-Y panel. As an NV9607 extension, it operates in one of 4 modes (or behavioral models):

- <span id="page-32-10"></span><span id="page-32-8"></span>**•** [Limited X-Y Mode](#page-33-0).
- <span id="page-32-11"></span>**•** [Single-Destination Mode](#page-33-1).
- <span id="page-32-9"></span>**•** [Single-Destination Mode with Breakaway.](#page-33-2)
- **•** [Multi-Destination Mode](#page-33-3).

The panel's set of button functions varies with the mode (or model).

<span id="page-32-4"></span>Generally, to operate the panel, you choose a destination, (possibly) choose desired breakaway levels, and choose a source. Choosing a source for a destination completes the take unless source preview mode is active. In that case, pressing a 'Take' button is required for the completion of the take. This paradigm has slight variations in the different modes.

#### <span id="page-33-6"></span><span id="page-33-0"></span>**Limited X-Y Mode**

In limited X-Y mode, takes occur from a single source to a single destination. Destinations are selectable and there are two pages of destinations in addition to the two pages of sources.

Breakaway is possible if the panel has level buttons.

Pressing a source button completes a take unless source preview mode is active (when the panel is an NV9607 extension). In that case, pressing a 'Take' button is required for the completion of the take.

<span id="page-33-5"></span><span id="page-33-4"></span>Operators can use a 'Source Shift' button to toggle between two sets of sources. Similarly, operators can use a 'Destination Shift' button to toggle between two sets of destinations.

#### <span id="page-33-8"></span><span id="page-33-1"></span>**Single-Destination Mode**

In single-destination mode, the panel's destination is configured as the default destination and there are no destination buttons. You cannot select a destination—it is already selected.

Takes are performed on all levels of the currently selected destination.

You can use a 'Source Shift' button to toggle between two sets of sources.

Takes occur as soon as a source button is pressed unless source preview mode is active. In that case, pressing a 'Take' button is required for the completion of the take.

#### <span id="page-33-9"></span><span id="page-33-2"></span>**Single-Destination Mode with Breakaway**

This mode is an extension of single-destination mode that includes level buttons on the panel and that allows breakaway.

Here too, the single destination is configured as the default destination and you cannot select a destination because it is already selected.

Level buttons selected the levels on which the take is to occur. Takes occur on all levels when either no levels are selected or when all levels are selected.

You can use a 'Source Shift' button to toggle between two sets of sources.

Takes occur as soon as a source button is pressed unless source preview mode is active. In that case, pressing a 'Take' button is required for the completion of the take.

#### <span id="page-33-7"></span><span id="page-33-3"></span>**Multi-Destination Mode**

In this mode, source buttons are configured with destinations as well as sources. Thus, each source button completes a route to its own assigned destination. If each button had a different destination, it would be possible to route to as many as 38 destinations. The typical configuration would assign one destination to one set of sources, another destination to another set of sources, and so on.

Takes are all-level.

Operators can use a 'Source Shift' button to toggle between two sets of sources. There is no destination shift and a button's destination does not change when you press a 'Source Shift' button.

#### <span id="page-34-0"></span>**Secondary Modes**

As a stand-alone panel, the NV9606 has no secondary modes.

When it is an NV9607 extension, the secondary modes are:

- <span id="page-34-12"></span>**•** Source preview mode—exists (in any operating mode) when you press a 'Source Preview' button. In source preview mode, the display shows the source you select in the 'Preview' column of the display. Further, in source preview mode, pressing a 'Take' button is required for the completion of takes. When the panel is not in source preview mode, pressing a source button is enough to complete a take.
- <span id="page-34-11"></span>**•** Self-test mode—where the NV9606 is freshly powered up, but disconnected from the net-work. In this mode, you can perform certain panel tests. See [Self-Test](#page-46-0) on [page 39.](#page-46-0)
- <span id="page-34-9"></span><span id="page-34-2"></span>**•** Menu mode—pressing a menu button places the NV9606 in "menu" mode. In menu mode, the buttons lose their normal functions and become part of a menu that changes as needed during menu operation.

<span id="page-34-10"></span><span id="page-34-7"></span>There is nothing in the menu that concerns operators except button brightness. An operator may use the menu to set button brightness. Administrators and configurers may use the menu to view or change the panel ID, or to determine the software and firmware revisions. See the NV9607 User's Guide for more information.

<span id="page-34-4"></span>When the panel is not in setup mode or menu mode, we say it is in *normal mode*. "Normal" means the panel is functioning in one of the 4 operating modes.

#### <span id="page-34-1"></span>**Button Legends**

There are about 22 different button functions. Some might not be available on your panel depending on the operating mode in which it was configured. It is possible for buttons to have graphic or text legends that are plastic inserts placed under the clear button caps. Because the buttons of the NV9606 are small, it is not easy to create legend inserts. There is room above the buttons for customers to place adhesive-backed legends.

<span id="page-34-8"></span><span id="page-34-6"></span><span id="page-34-5"></span><span id="page-34-3"></span>Buttons are also color-coded to a limited degree. Green represents sources. Amber represents destinations. Those colors are used for other functions, however. High-tally (bright) buttons are those that are selected; low-tally (dim) buttons are those that are not selected. Dark (white or gray) buttons are those that are disabled. Red indicates that either a destination is locked or protected or that the panel is locked.

# <span id="page-35-0"></span>**Operating Concepts**

#### <span id="page-35-1"></span>**Source Shift**

<span id="page-35-9"></span>Source shift applies in all modes.

Each source button can represent two sources. A 'Source Shift' button selects which of the two sources the source button will select. (The concept is similar to the shift key or the 'caps lock' key on a keyboard.)

A source shift button is a toggle that enables either the first or second source of source buttons. The source shift button is low-tally when it has enabled the first source. It is hightally when it has enabled the second source.

<span id="page-35-6"></span>A source shift button toggles all source buttons.

#### <span id="page-35-2"></span>**Destination Shift**

Destination shift applies only in 'Limited X-Y' mode.

Each destination button can represent two destinations. A 'Destination Shift' button selects which of the two destinations the destination button will select.

A destination shift button is a toggle that enables either the first or second destination of destination buttons. The destination shift button is low-tally when it has enabled the first destination. It is high-tally when it has enabled the second destination.

<span id="page-35-8"></span>A destination shift button toggles all destination buttons.

#### <span id="page-35-3"></span>**Levels**

In NV9000-SE Utilities and in the NV9000 router control system, routes occur on levels. A level is typically SD, HD, analog video, AES, analog audio, or machine control. Various devices are defined as sending and receiving signals on certain levels. The set of levels handled by a device belong to what is called a level set.

<span id="page-35-7"></span>A source can be routed to a destination if it has the same set of levels, i.e., it belongs to the same named level set. A source can be routed to a destination in a different level set if the NV9000 configuration has the appropriate inter-level set mapping.

The effect of this is that when you, the operator, choose a destination, the NV9000 recognizes which source devices are allowed to be routed to the destination and limits your selection to those sources.

#### <span id="page-35-5"></span><span id="page-35-4"></span>**Breakaway**

Routes can be all-level in which case they are taken on all levels defined for the destination. The acceptable sources for a route have the same levels as, or some configured mapping to, the levels of the destination.

A breakaway is where you take different sources to the same destination—on different levels.

It is not possible to take different sources to the destination on the same level. For instance, you cannot take SD from two different sources. The outcome would be noise even if you could do it. (That is because routers are not mixers.)

#### <span id="page-36-4"></span><span id="page-36-0"></span>**Hold**

<span id="page-36-13"></span><span id="page-36-12"></span><span id="page-36-9"></span>Hold mode (and hold buttons) apply in 'Single Destination with Breakaway' mode and 'Limited X-Y' mode.

#### <span id="page-36-5"></span><span id="page-36-1"></span>**Breakaway**

<span id="page-36-11"></span>In single-destination mode with breakaway, a hold button retains breakaway levels after a take.

Simply press the hold button at any time before the take.

A hold button is a toggle. Press it once to put the panel in hold mode; press it again to remove hold mode.

#### <span id="page-36-2"></span>**Limited X-Y**

In limited X-Y mode, this button allows you to perform a gang (or "dub") switch. In hold mode, destination selections are cumulative, and not mutually exclusive.

Follow these steps to route a source to more than one destination:

- <span id="page-36-10"></span><span id="page-36-6"></span>1 Select the first destination to which you want to route the source. Use a 'Destination Shift' button if necessary to access the destination. The destination tallies bright amber and its name appears in the destination display.
- 2 Press the hold button. If the panel is in hold mode, the hold button will be high-tally. (Press the hold button again if it is not.)
- 3 Select the additional destinations you require. As you select each destination, its name appears in the destination display. You can toggle these additional destinations on or off.
- <span id="page-36-8"></span>4 Select a source. Use a 'Source Shift' button if necessary to access the source. The take to the multiple destinations is immediate.
- 5 As long as hold remains enabled, you can route other sources to the same group of destinations.

#### **To clear hold mode:**

- <span id="page-36-7"></span>1 Press the hold button. If it does not go low-tally, press it again.
- <span id="page-36-14"></span>2 Select any destination.

#### <span id="page-36-3"></span>**Source Preview**

If your NV9606 is an NV9607 extension, your NV9607 panel can have a 'Source Preview' button. This button turns "source preview mode" on or off. Source preview mode can be used in any of the 4 operating modes.

When source preview mode is off, pressing a source button completes a take.

When source preview mode is on, all buttons except source buttons, source-related buttons (such as source shift), the 'Source Preview' button, and a 'Take' button (on the NV9607) are disabled and dark.

In source preview mode, pressing a source button does not complete a take. Instead, the source name appears in the 'Preview' column of the NV9607 display and a take button (if your panel has one) turns red. It is necessary to press the take button to complete the take. After the take, the take button goes dark once again.

To cancel a pending take in source preview mode, simply press the 'Source Preview' button again. The panel exits source preview mode and all of its buttons become re-enabled.

After you turn it on, source preview mode remains in effect until you turn it off.

#### <span id="page-37-0"></span>**Buttons**

As a stand-alone panel, the NV9606 has 5 button types:

<span id="page-37-1"></span>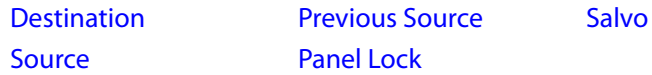

As an NV9607, the NV9606 has 21 button types, not including "undefined" which is not an actual button type:

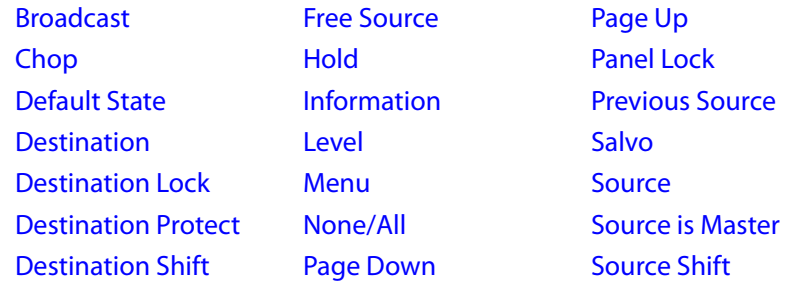

In comparison, the NV9607 has 26 button types. The button types not available on the NV9606 are:

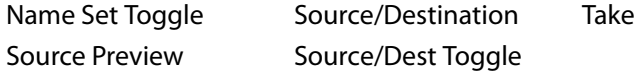

In the following function descriptions, the modes in which the functions operate are indicated (to the left) as follows:

- <span id="page-37-4"></span>S—single-destination mode
- <span id="page-37-5"></span><span id="page-37-2"></span>B—single-destination mode with breakaway
- X—limited X-Y mode
- <span id="page-37-6"></span><span id="page-37-3"></span>M—multi-destination mode.
- All—all modes.

Additionally, the letter 'L' identifies button types that are available for a stand-alone NV9606.

#### <span id="page-38-0"></span>**X Broadcast**

<span id="page-38-17"></span><span id="page-38-13"></span><span id="page-38-11"></span><span id="page-38-5"></span>A broadcast button applies to a data (or machine control) level only. The button assigns one controlling device (the master) to multiple controlled devices (the slaves). The function is useful in dubbing applications. See the NV9607 User's Guide for more information.

<span id="page-38-10"></span><span id="page-38-6"></span>**A** Pressing the 'Broadcast' button turns off the 'Source is Master' button and vice versa.

#### **All Chop**

<span id="page-38-1"></span>When a "chop" function is supported by a router, the button is a toggle that enables and disables "chop." Chop is a rapid switching of the current destination device between the one source and another source.

The chop function is used to test system timing and would *not* be used during normal operation.

<span id="page-38-7"></span>The use of the chop function varies according to the operating mode. See the NV9607 User's Guide for more information.

#### **S, B, X Default State**

<span id="page-38-2"></span>The 'Default State' button returns the panel to its most recent power-up state. That is called the default state. (It does not cause any changes to the routers, control system, or its signals.)

#### **L, X Destination**

<span id="page-38-12"></span><span id="page-38-8"></span><span id="page-38-3"></span>The button selects a destination. The destination name appears in the 'Destination' display. The destination is the target of an upcoming take, which will route a source to that destination.

#### **S, B, X Destination Lock**

<span id="page-38-16"></span><span id="page-38-14"></span><span id="page-38-9"></span><span id="page-38-4"></span>This button is a toggle that sets or clears a lock on the current destination. The lock can be removed at the panel that originally set the lock, at a panel that has the same user ID, or by a forced release at any panel.

<span id="page-38-18"></span><span id="page-38-15"></span>Unless your panel is configured for forced release, you cannot unlock or unprotect a destination locked or protected by someone else. The display will show "NotOwner" briefly.

You cannot take a source to a locked destination. The display will read "Locked" and show the user's name.

Locks and protects apply to the default destination in single-destination mode, with or without breakaway. They apply to the currently selected destination in limited X-Y mode. They are not available in multi-destination mode.

When you lock a destination, the 'Destination Lock' button goes high-tally red. When you select a destination that is locked, the 'Destination Lock' button goes high-tally red. If you select another destination that is not locked, the 'Destination Lock' button returns to lowtally amber.

- If you attempt to take a source to a destination that is locked (or protected by another user), the message "Some levels did not switch" appears in the display.
- **△** Locks apply to selected levels in single-destination mode with breakaway.

<span id="page-39-7"></span>▲ The NV9606 provides no explicit indication, during operation, whether a destination is locked or unlocked.

#### **S, B, X Destination Protect**

<span id="page-39-15"></span><span id="page-39-0"></span>This button is a toggle that sets or clears a *protect* on the current destination device. The protect can be removed at the panel that originally set the protect, at any panel that has the same user ID, or by a forced release at any panel.

<span id="page-39-13"></span>Unless your panel is configured for forced release, you cannot unlock or unprotect a destination locked or protected by someone else. The display will show "NotOwner" briefly.

<span id="page-39-14"></span>You cannot take a source to a protected destination if someone else protected it. The display will read "Protect" and show the user's name. However, you can take a source to a protected destination if you protected it or it is protected at another panel that has your username. Doing so does not remove the protection.

Locks and protects apply to the default destination in single-destination mode, with or without breakaway. They apply to the currently selected destination in limited X-Y mode. They are not available in multi-destination mode.

When you protect a destination, the 'Destination Protect' button goes high-tally green. Any 'Destination Lock' button remains unaffected. Note that you cannot protect a locked destination.

- **A** Protects apply to selected levels in single-destination mode with breakaway.
- <span id="page-39-6"></span> $\triangle$  The NV9606 provides no explicit indication, during operation, whether a destination is locked or unlocked.

#### <span id="page-39-1"></span>**X Destination Shift**

<span id="page-39-11"></span>The 'Destination Shift' button toggles between the first and second destination sets (which are available only in limited X-Y mode).

<span id="page-39-5"></span>When you press a 'Destination' button, it will select the destination from the chosen set.

<span id="page-39-8"></span>The names of destination devices appear in the 'Destination' display.

#### **S, B, X Free Source**

<span id="page-39-16"></span><span id="page-39-12"></span><span id="page-39-2"></span>The button selects a pre-defined phantom device that can be used to release or "free" devices on the data (machine control) level. A free source is also used with tielines to free the tieline for others to use. The actual free source used is defined in the NV9000 configuration.

<span id="page-39-9"></span>Use this button as if it were a source button.

#### **B, X Hold**

<span id="page-39-10"></span><span id="page-39-3"></span>The button is a toggle; press it once to place the panel in "hold mode." Press it again to cancel "hold mode." (The panel might or might not be configured to power up in hold mode.)

<span id="page-39-4"></span>In single-destination mode with breakaway, this button retains breakaway levels after a take.

In limited X-Y mode, this button allows you to perform a gang (or "dub") switch. In hold mode, destination selections are cumulative, and not mutually exclusive. See [Hold](#page-36-0) on [page](#page-36-0) 29.

The 'Destination' field of the display shows the most recently selected destination under hold mode.

<span id="page-40-5"></span>The button definition has no fields to configure.

**All Information** 

<span id="page-40-6"></span><span id="page-40-0"></span>The 'Information' button presents auxiliary information on the alphanumeric display. The information button is inactive (dark) unless there is information to display.

<span id="page-40-1"></span>**B Level** 

<span id="page-40-12"></span>The button selects a level.

The button exists only when your panel is configured for single-destination mode with breakaway. Presumably, it will have several level buttons, one for each level you need to control.

You will select one or more levels for a breakaway and then press a source button to complete the take. When all level buttons are deselected, or when all level buttons are selected, a take is "all-level." When one or more level buttons are selected, a take occurs on just those levels.

You must select levels before selecting the source.

<span id="page-40-7"></span>The color of the level buttons reflect the levels of the current destination in a limited way. See also the [None/All](#page-40-4) button function, following.

**All Menu** 

<span id="page-40-13"></span><span id="page-40-2"></span>This button puts the panel in menu mode and produces a menu on the buttons and in the displays that provides access to a variety of panel functions.

Without the button, the operator has no access to the menu functions.

<span id="page-40-11"></span>By pressing certain buttons, you makes menu selections and enter data (such as panel ID) or change brightness values. When the panel is in menu mode, you must press the 'Menu' button to cycle through the functions of the menu. See the NV9607 User's Guide for more information.

<span id="page-40-8"></span>The button definition has no fields to configure.

**All Name Set Toggle** 

<span id="page-40-14"></span><span id="page-40-10"></span><span id="page-40-9"></span><span id="page-40-3"></span>An 'Name Set Toggle' button toggles the panel between its default name set and the "system name" set. Whichever name set you select becomes the "active" name set.

<span id="page-40-4"></span>**B None/All** 

The 'None/All' button toggles the panel between all levels (of the current destination) being selected and none of the levels being selected.

#### **All Page Down**

<span id="page-41-6"></span><span id="page-41-0"></span>This button scrolls the alphanumeric display *down*. Scrolling is necessary when the number of lines to display is greater than the number of lines available, either 3 or 7 depending on the configuration of the display. The 'Page Down' button becomes enabled when it is possible to scroll down and is disabled when it is not possible.

#### **All Page Up**

<span id="page-41-7"></span><span id="page-41-1"></span>This button scrolls the alphanumeric display up. Scrolling is necessary when the number of lines to display is greater than the number of lines available, either 3 or 7 depending on the configuration of the display. The 'Page Up' button becomes enabled when it is possible to scroll up and is disabled when it is not possible.

#### **L, All Panel Lock**

<span id="page-41-8"></span><span id="page-41-2"></span>The button prevents accidental changes to the panel settings, especially router crosspoints. When the panel is locked, all buttons becomes disabled (dark) except for the panel lock button which becomes high tally red. When it is not locked, the button is low-tally red.

<span id="page-41-9"></span>The button is a toggle: press the panel lock button again to revert the panel to its previous state.

#### **L, S, B, X Previous Source**

<span id="page-41-3"></span>The button presets the previously routed source (or sources under breakaway) to the currently selected destination. This function is useful when you make a route in error.

<span id="page-41-10"></span>The button does *not* restore the previous destination. If you changed the destination and press 'Previous Source', the take will not restore the previous route.

#### **L, All Salvo**

<span id="page-41-13"></span><span id="page-41-11"></span><span id="page-41-5"></span><span id="page-41-4"></span>The salvo button executes a system salvo immediately.

#### **L, All Source**

The button selects a source. The source name appears in the 'Status' display. *Pressing a source button completes a take unless the panel is in source preview mode.* In source preview mode, pressing a 'Take' button is required for the completion of a take.

The nature of source buttons differs according to the NV9607 panel's configured operating mode:

**•** Single-destination, single-destination with breakaway, and limited X-Y modes

<span id="page-41-12"></span>A source button can select one of two sources. The first source belongs to source "page" 1 and the second source belongs to source "page" 2. Pressing a 'Source Shift' button toggles the panel between source page 1 and page 2.

**•** Multi-destination mode

A source button can select one of two sources, as in the other modes, *and* it selects a destination.

Typically several source buttons (in MD mode) will share the same destination. Other groups of source buttons will also share their own common destination.

The destination for a source button does not change under a source shift. See the NV9607 User's Guide for more information.

#### **All Source is Master**

<span id="page-42-12"></span><span id="page-42-5"></span><span id="page-42-0"></span>Means "source is the master" and makes the source device the master. Otherwise, the destination is the master. This button (and these concepts) apply only to machine control routes.

The button is a toggle: Press it once to make the source the master (it goes high-tally); press it again to make the destination the master (the button is low-tally).

The 'Source is Master' button is also used to initiate "broadcast" machine control routes. See the NV9607 User's Guide for more information.

During data level (i.e., machine control) takes, this button makes the source device the master. Otherwise, the destination is the master.

The button is a toggle that reverses the direction of data routing. For example, if the destination is the master and the source is the slave, pressing a 'Source is Master' button reverses their roles. Pressing the button again reverses the roles.

The 'Source is Master' button is used to initiate "broadcast" control routes. See the NV9607 User's Guide for more information.

The panel can be configured so that "source is master" is the default state or so that "destination is master" is the default. The button still toggles between "source is master" and "destination is master."

<span id="page-42-6"></span><span id="page-42-4"></span>▲ Pressing the 'Source is Master' button turns off the 'Broadcast' button and vice versa.

#### **All Source Shift**

<span id="page-42-1"></span>The 'Source Shift' button toggles between the first and second source "pages."

The button affects the operation of any source button (in any mode). Source buttons represent two sources (and, in multi-destination mode, a destination). One source belongs to source "page" 1 and the other belongs to source "page" 2.

#### **L, All Undefined**

<span id="page-42-7"></span><span id="page-42-2"></span>An undefined button cannot be used and appears dark (unlit) on the panel. The term "undefined" has meaning primarily to the configurer.

#### <span id="page-42-10"></span><span id="page-42-3"></span>**Lock, Protect, and Release**

In a multi-user system, routes made by one user can be made safe from being accidentally or maliciously change by another user.

#### **Definitions**

<span id="page-42-13"></span><span id="page-42-11"></span><span id="page-42-9"></span><span id="page-42-8"></span>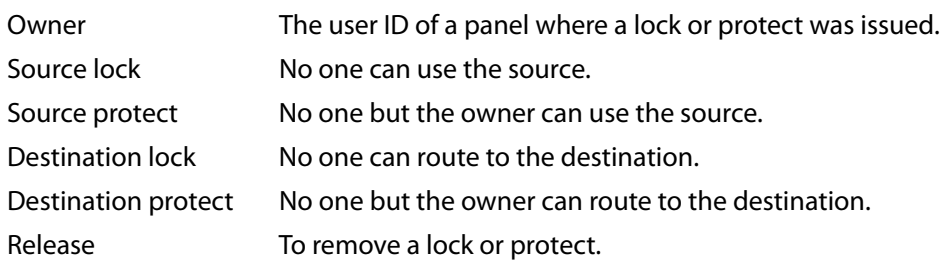

Some control panels can lock or protect both sources and destinations. However, The NV9606 provides locks and protects for destinations only.

<span id="page-43-5"></span>A forced release is when the lock or protect is removed by someone other than the owner. A forced release can be performed:

- **•** At any panel configured with release mode set to "forced release."
- <span id="page-43-4"></span><span id="page-43-3"></span>**•** At any other panel with "force release" enabled.

<span id="page-43-7"></span>The 'Destination Lock' and 'Destination Protect' buttons are toggles. Press the lock (or protect) button to lock (or protect) the current destination. Press the button again to release the lock (or protect). (Note that destination locks and protects are not available in MD mode.)

When a destination is locked, its button is red.

- **A** Note: a protect prevents others from routing to a destination; a lock prevents *anyone* even the user who issued the lock—from routing to the destination.
- You may lock a protected destination, but you cannot change a locked destination to a protected destination directly. You must first unlock it.

<span id="page-43-2"></span><span id="page-43-0"></span>**Locks and Protects with Breakaway**

Use this method to lock or unlock selected levels in single-destination mode with breakaway:

- 1 Verify that the default destination appears in the 'Destination' field of the display.
- 2 Optionally press 'Source Shift' to toggle between the source pages.
- 3 Optionally press a source button. The source currently routed to that destination might already be what you want. Pressing the source performs a take.
- 4 Select the levels you want to lock or unlock. Selected levels are high-tally. If your panel has a 'None/All' button, you can use it to select either no levels or all levels.
- 5 Press a 'Destination Lock' button.

Use this same method to protect or unprotect selected levels, using a 'Destination Protect' button instead.

Note that lock buttons are toggles. Therefore, if you select some levels that are already locked and some that are unlocked, pressing the lock button will invert their status. Locked levels become unlocked and those that were unlocked become unlocked. The same is true for protect buttons.

#### <span id="page-43-9"></span><span id="page-43-1"></span>**Takes**

Pressing a source button completes a take, in any mode, unless source preview mode is active. In that case, it is necessary to press a 'Take' button to complete the take.

<span id="page-43-6"></span>The NV9606 can operate by itself as a stand-alone panel or as an extension to an NV9607. As an extension to an NV9607, it operates according to the mode in which the NV9607 is configured.

<span id="page-43-8"></span>Following are brief instructions on how to perform a take under the various cases.

#### <span id="page-44-4"></span><span id="page-44-0"></span>**Case 1—Stand-Alone Panel, Single-Destination Mode**

The single destination is the one defined as the default destination. Takes all-level.

Press a source button to perform (and complete) a take.

#### <span id="page-44-1"></span>**Case 2—Stand-Alone Panel, X-Y Mode**

Takes all-level. Follow these steps:

- 1 Press a destination button.
- 2 Press a source button to perform (and complete) a take.

#### <span id="page-44-2"></span>**Case 3—NV9607 Extension, Single-Destination Mode**

Takes in single-destination mode are all-level. Follow these steps:

- 1 Verify that the default destination appears in the 'Destination' field of the display.
- 2 If the 'Destination' field does not show the default destination, of course, a problem exists. Perhaps the panel is malfunctioning or not configured properly or perhaps the destination has been removed from the NV9000 system. Any of these conditions is rare and the remedy will depend on your system.
- 3 If source preview mode is off, press a source button to complete the take. (Optionally press 'Source Shift' to toggle between the two source sets.) The 'Status' field of the display shows the source you chose.
- 4 If source preview mode is on, press a source button. (Optionally press 'Source Shift' to toggle between the two source sets.) The 'Preview' field of the display shows the source you chose and the take button turns red. If that is the correct source, press a 'Take' button. If it is not the correct source, you can press another source and then press a 'Take' button.

#### <span id="page-44-3"></span>**Case 4—NV9607 Extension, Single-Destination Mode, Breakaway**

Takes in single-destination mode with breakaway are meant to be on selected levels. Follow these steps:

- <span id="page-44-5"></span>1 Verify that the default destination appears in the 'Destination' field of the display.
- 2 Press one or more level buttons to selected the levels you want to route. The levels that are available are those of the default destination. If your panel has a 'None/All' button, you can press that button to toggle between all levels being selected and no levels being selected.
- 3 If source preview mode is off, press a source button to complete the take. (Optionally press 'Source Shift' to toggle between the two source sets.) The 'Status' field of the display shows the source you chose.
- 4 If source preview mode is on, press a source button. (Optionally press 'Source Shift' to toggle between the two source sets.) The 'Preview' field of the display shows the source you chose and the take button turns red. If that is the correct source, press a 'Take' button. If it is not the correct source, you can press another source and then press a 'Take' button.
- A take is all-level when all the level buttons are selected (high-tally) or when none of the level buttons are selected.

■ If your panel has a 'Hold' button, you can use it to preserve the chosen breakaway levels after the take. Hold "mode" is active when the hold button is high-tally. When hold mode is inactive, the destination reverts to all levels after the take.

#### <span id="page-45-4"></span><span id="page-45-0"></span>**Case 5—NV9607 Extension, Limited X-Y Mode**

Takes in limited X-Y mode can be all-level or on selected levels. Breakaway is permitted.

Follow these steps:

- 1 Optionally press 'Destination Shift' to toggle between the destination pages.
- 2 Press a destination button to start the take. The 'Destination' field of the display shows the destination you chose.
- 3 Optionally press 'Source Preview' to turn on source preview mode.
- 4 If source preview mode is off, press a source button to complete the take. (Optionally press 'Source Shift' to toggle between the source sets.) The 'Status' field of the display shows the source you chose.
- <span id="page-45-5"></span>5 If source preview mode is on, press a source button. (Optionally press 'Source Shift' to toggle between the source sets.) The 'Preview' field of the display shows the source you chose and the take button turns red. If that is the correct source, press a 'Take' button. If it is not the correct source, you can press another source and then press a 'Take' button.

#### <span id="page-45-1"></span>**Case 6—NV9607 Extension, Multi-Destination Mode**

Takes in multi-destination mode are all-level. Source buttons in multi-destination mode specify the destination to which the source is routed. Follow these steps:

- <span id="page-45-3"></span>1 Optionally press 'Source Preview' to turn on source preview mode.
- <span id="page-45-2"></span>2 If source preview mode is off, press a source button to complete the take. (Optionally press 'Source Shift' to toggle between the source sets.) The 'Status' field of the display shows the source you chose and the 'Destination' field of the display shows the destination assigned to that source button. You might have to scroll the display to locate the destination (and its source).
- 3 If source preview mode is on, press a source button. (Optionally press 'Source Shift' to toggle between the source sets.) The 'Preview' field of the display shows the source you chose and the take button turns red. If that is the correct source, press a 'Take' button. If it is not the correct source, you can press another source and then press a 'Take' button. You might have to scroll the display to locate the destination (and its pending source).

The way the source buttons on the panel are organized is important to knowing which destination is assigned to any particular source button. See the NV9607 User's Guide for more information.

# <span id="page-46-1"></span><span id="page-46-0"></span>**Self-Test**

<span id="page-46-4"></span>You can perform a short test of the NV9606 when it is disconnected from its network and powered up.

The panel powers up with the top right button illuminated in green and a moving pattern of green button illumination on the top row of the panel:

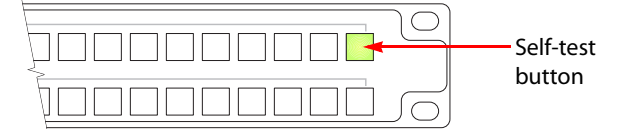

Here we call the button at the top right the "self-test" button. Press the self-test button to proceed to the color test. This test has 4 parts:

- <span id="page-46-3"></span>**•** All buttons turn high-tally amber.
- **•** All buttons turn low-tally amber.
- **•** All buttons turn high-tally red.
- **•** All buttons turn low-tally red.
- **•** All buttons turn high-tally green.
- <span id="page-46-2"></span>**•** All buttons turn low-tally green.

To proceed through this test, press the self-test button (still in the same place although it is now changing color) 5 more times.

Finally, you will reach the button test:

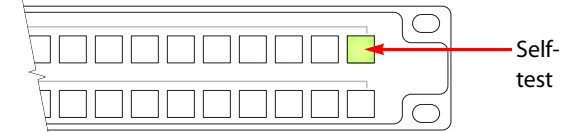

All the buttons turn off. Press any button to test it. If the button is working properly, it will flash a few times rapidly.

Pressing the self-test button will terminate the button test and return your panel to its initial state. The moving pattern of green button illumination reappears and the self-test button is illuminated.

Operation Self-Test

<span id="page-48-8"></span><span id="page-48-3"></span>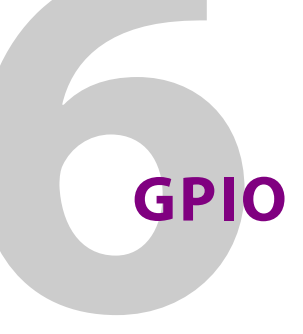

<span id="page-48-4"></span><span id="page-48-0"></span>[Chapter](#page-48-0) 6 provides information about the tally (GPIO) interface.

#### **Summary**

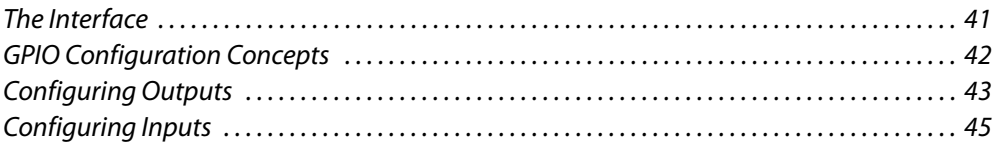

# <span id="page-48-1"></span>**The Interface**

<span id="page-48-7"></span>The tally interface includes 8 optically isolated inputs and 4 solid-state relay outputs (also optically isolated). Tally devices you connect to inputs can trigger events—through the NV9606—in the router control system. The router control system can trigger events that through the relays in the NV9606—switch your tally devices.

<span id="page-48-6"></span><span id="page-48-5"></span>The DB25 connector, labeled "GPI Interface" at the rear of the NV9606 presents the tally signals. There are 8 input signals and 4 pairs of output signals.

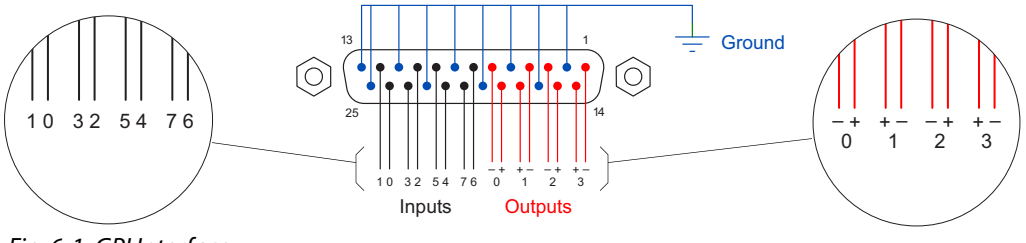

Fig. 6-1: GPI Interface

<span id="page-48-2"></span>**Input** 

The tally inputs expect contact closure to ground, through the ground pins on the connector, to trigger a GPI input event.

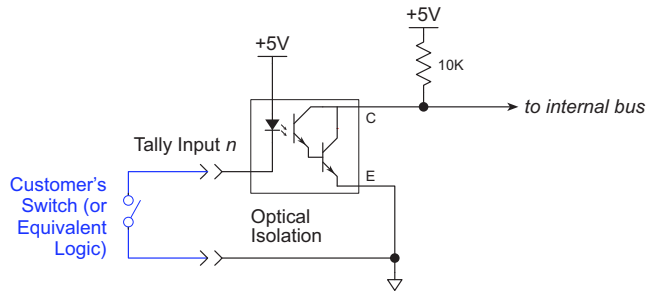

Fig. 6-2: GPI Input

When the input transitions off or transitions on, the NV9606 notifies the router control system, which carries out the task defined for the input (if a task has been configured).

During contact closure, a current of 1.2mA flows. A maximum of 48VDC can be applied to the tally input for less than 5 seconds without failure. No voltage above 5VDC should be continuously applied.

#### <span id="page-49-0"></span>**Output**

<span id="page-49-4"></span>A tally output is a solid state relay (no audible click) with a maximum resistance of 10 $\Omega$  and current capability of 150mA. It can withstand 200VAC.

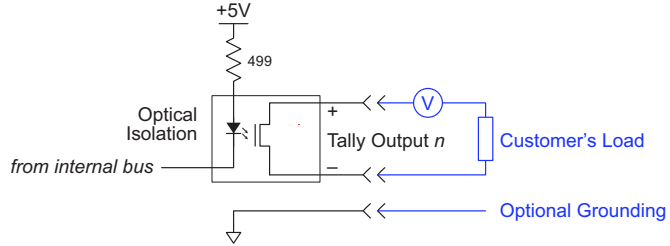

Fig. 6-3: GPI Output

When a condition (defined for the relay) occurs, the router control system notifies the NV9606 which then opens or closes the relay. The relay switches the customer's circuit on or off. (It does not power the circuit. Customers must provide their own power.)

# <span id="page-49-1"></span>**GPIO Configuration Concepts**

These are the I/O characteristics of the NV9606's tally interface:

- <span id="page-49-3"></span>**•** Eight optically isolated inputs (sometimes called GPIs) that can be configured to trigger an event when the input transitions from off to on and to trigger another event on a transition from on to off. Events include:
	- **•** Execute a salvo.
	- **•** Route the "previous source" switched by any panel to a destination.
	- **•** Route the "previous source" switched by this panel to a destination.
	- **•** Route a source to a destination.
- **•** Four relays that can be configured to switch on a number of conditions:
	- **•** One or more routes occurring on specific levels.
	- **•** Conditions involving output ports (destination, level).
	- **•** A transition on one or more of the panel's tally inputs.

#### <span id="page-49-2"></span>**The GPIO Section of the NV9606 Page**

SE's NV9606 configuration page provides a GPIO section, below the tree window:

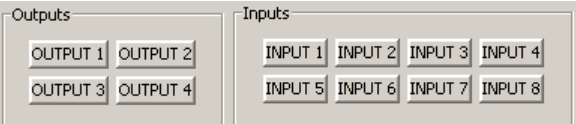

Click on a button under 'Outputs' to configure one of the 4 tally outputs.

Click on a button under 'Inputs' to configure one of the 8 tally inputs.

**A** There are no actual GPIO buttons on the NV9606 control panel.

# <span id="page-50-0"></span>**Configuring Outputs**

Clicking an output button (one of 4) displays a "Relay Rule" dialog for the output:

<span id="page-50-5"></span>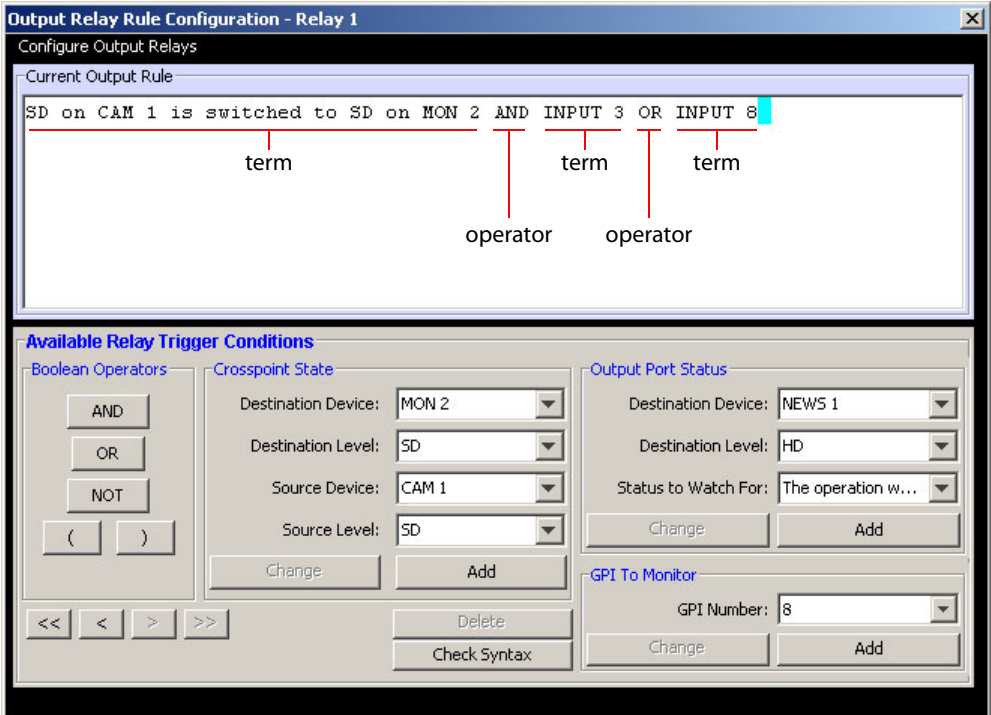

<span id="page-50-1"></span>Fig. 6-4: Relay Rule Dialog

In this dialog, you create a Boolean expression involving sources destinations, port status, and GPI (input) status. When the conditions of the Boolean expression are met (i.e., the expression is "true") the relay closes. When the conditions are not met, the relay opens. [Figure](#page-50-1) 6-4 shows one such Boolean expression.

<span id="page-50-4"></span><span id="page-50-3"></span><span id="page-50-2"></span>Boolean expressions comprise terms and operators. The operators include those indicated on the left: AND, OR, and NOT. Expressions can be parenthesized to control the order of evaluation. Operator precedence is normally NOT > AND > OR. All parenthesized expressions are evaluated first; expressions in nested parentheses are evaluated before those in outer parentheses.

Terms (i.e., operands) are generated by choosing entries in the other fields in this dialog and clicking 'ADD'. The example shows the following:

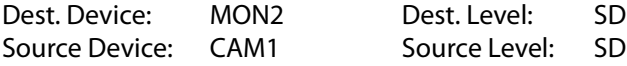

Choosing these items (and clicking ADD) produces the Boolean sub-expression:

**SD on CAM1 is switched to SD on MON2**

In [Figure](#page-50-1) 6-4, that sub-expression is ANDed with another sub-expression **INPUT 3 OR INPUT 8**

The relay will turn on when the entire expression is true. That is, when the switch occurs and either of the inputs (3 or 8) transitions from off to on.

(To allow a relay to switch when an input transitions from on to off, precede the input term by "NOT." For example, the expression

**INPUT 3 OR NOT INPUT 8**

will evaluate TRUE when either input 3 goes on or input 8 goes off.)

You can also include one or more sub-expressions regarding the state of output ports. You must choose a entry in the drop-down menu. These are the choices:

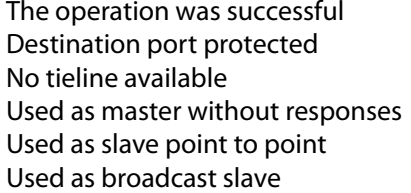

Destination port locked Router offline / unavailable Used as master point to point Used as broadcast master Used as slave without responses

As an example, choosing 'Used as broadcast slave', device VTR3, and level CTRL for output port status produces the sub-expression:

**CTRL on VTR3 has status of 'Used as broadcast slave.'**

which you can combine with other sub-expressions as you require.

The actual logic takes place in the router control system, based on the state of the NV9606 inputs and other system-wide events. The router control system sends signals to the NV9606 instructing it to open or close its relays.

Four arrow buttons at the lower left corner of the relay dialog allow you to traverse the expression you are building:

#### $\vert \langle \cdot \vert \cdot \vert \rangle$  >  $\vert \rangle$

The left double arrows highlights the first term or operator in the expression. The right double arrow positions you at the very end of the expression where you may add more items.

The single arrows select and highlight the previous or next terms, operators, or spaces between terms and operators. If you wish to change a term, you may highlight it, reconstruct the term in the appropriate entry fields, and click the 'Change' button to effect the change.

Using the arrows is the only way to position between two items or at the end of the expression. You can double-click a term or an operator to select it directly.

You can click 'Check Syntax' to evaluate the syntax of your complete expression. Generally, an syntax error will have occurred because you forgot an operator between terms or you have an extra operator at the end. You can click 'Delete' to delete a selected term.

This is a summary of Boolean operations:

All operands evaluate either TRUE or FALSE.

AND = true if ALL terms are true; false if ANY term is false.

OR = false if ALL terms are false; true if ANY term is true.

NOT = true if term is false; false if term is true (i.e., negation).

Relay output expressions can be as rich (or complex) as you require.

# <span id="page-52-0"></span>**Configuring Inputs**

**Input GPI Configuration - GPI 1**  $\vert x \vert$ Each input transition can trigger a router event, either a salvo or a switch of a specific source to a specific destination. Action to Trigger When Input Transitions From On To Off-None  $\blacktriangledown$ C Execute a salvo: C Route the previous source to a destination: C Route the previous source switched None  $\overline{ }$ by this panel to a destination: C Route a source to a destination-Src: None Dst; None  $\overline{\phantom{a}}$ Action to Trigger When Input Transitions From Off To On:  $\blacktriangledown$ None C Execute a salvo: C Route the previous source to a destination: None  $\vert \mathbf{v} \vert$ Route the previous source switched by this panel to a destination: C: Route a source to a destination-None Dst: None Src: CANCEL OK

<span id="page-52-2"></span>Clicking an input button (one of 8) displays the GPI input dialog:

An event is signalled when a transition occurs on the input from on to off or from off to on. You can configure the NV9606 to recognize either occurrence on any of the 8 inputs, and specify one of 4 behaviors for each event or both:

1 Execute a salvo.

<span id="page-52-3"></span>If you choose this behavior, select a salvo ID in the salvo drop-down list.

*Note:* Although it is not evident in the GPIO input dialog (or anywhere else), a 'Previous Source' command in a salvo chooses the most recent source that is different from the current source (for a designated destination).

2 Route the "previous source" (that was switched by *any* control panel) to a destination, even if it is the same as the current source.

If you choose this behavior, select a destination in the destination drop-down list.

3 Route the "previous source" switched by *this* panel to a destination, even if it is the same as the current source.

If you choose this behavior, select a destination in the destination drop-down list.

4 Route a source to a destination.

If you choose this behavior, select a source and a destination in the two drop-down lists.

# <span id="page-52-1"></span>**GPIO Summary**

The NV9606 has 4 relays that can switch on or off your external devices, based on (1) NV9606 input transitions and (2) events in the router control system.

Its 8 inputs can be switched on or off by your external devices. When an input transitions on or off, the NV9606 can respond with one of 4 actions, such as executing a salvo. (It is the system that actually executes the salvo.)

# <span id="page-54-2"></span>**Technical Details**

<span id="page-54-4"></span><span id="page-54-0"></span>[Chapter](#page-54-0) 7 provides electrical and mechanical specifications for the NV9606.

#### **Summary**

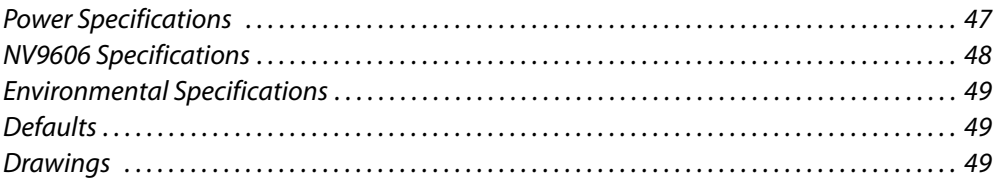

# <span id="page-54-3"></span><span id="page-54-1"></span>**Power Specifications**

<span id="page-54-6"></span>NV9606 Power Specifications

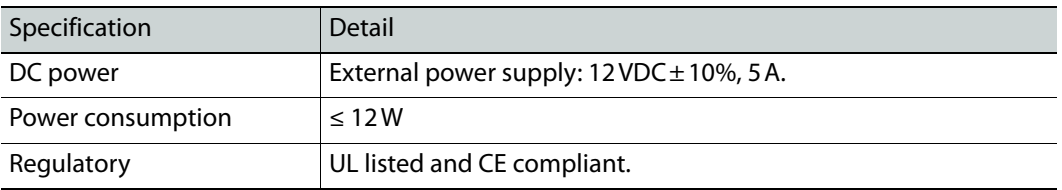

#### <span id="page-54-5"></span>Power Supply Specifications

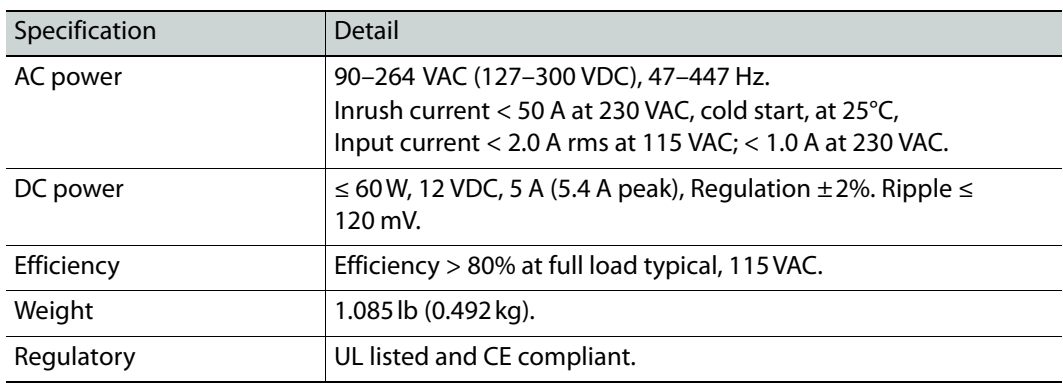

<span id="page-54-7"></span>The power supply is an Grass Valley PS0001-00:

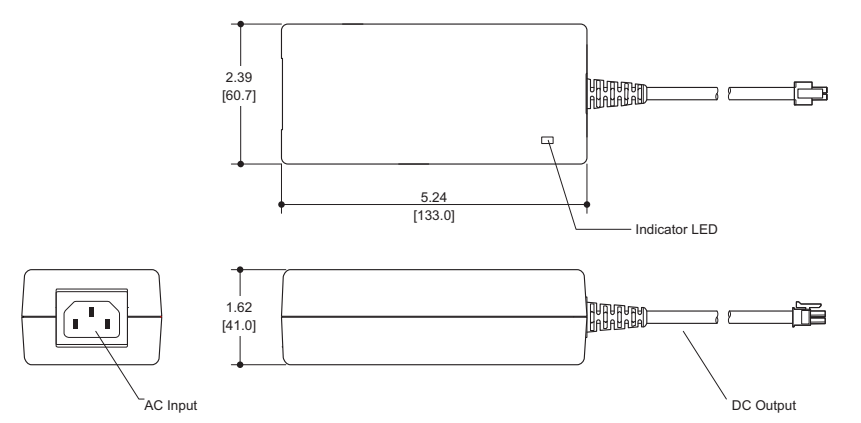

<span id="page-55-4"></span>Fig. 7-1: The power output has Molex 4-pin plug. See [Power Cord Retention](#page-58-2) on [page](#page-58-2) 51.

# <span id="page-55-0"></span>**NV9606 Specifications**

NV9606 Physical Specifications

<span id="page-55-5"></span><span id="page-55-3"></span>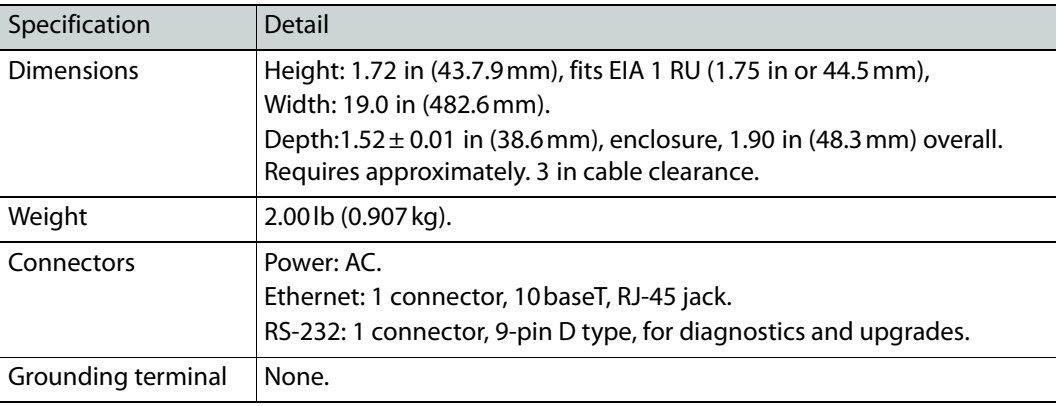

<span id="page-55-2"></span>The RS-232 connector has this pinout:

<span id="page-55-1"></span>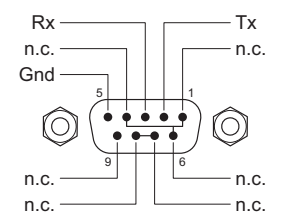

Pins 1, 4, and 6 are tied together and pins 7 and 8 are tied together. None of those pins are connected to any circuitry.

# <span id="page-56-0"></span>**Environmental Specifications**

<span id="page-56-21"></span><span id="page-56-15"></span>NV9606 Environmental Specifications

<span id="page-56-20"></span>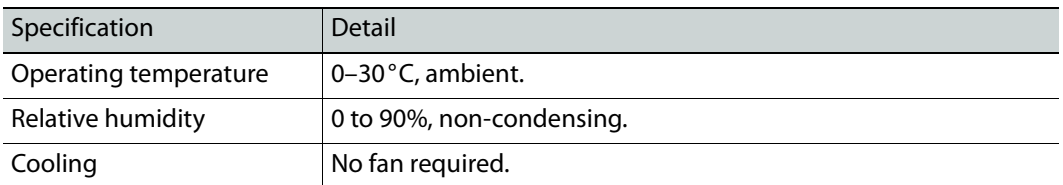

# <span id="page-56-11"></span><span id="page-56-1"></span>**Defaults**

#### <span id="page-56-2"></span>**Initial Panel State**

<span id="page-56-16"></span><span id="page-56-7"></span>Destination: the configured default. Buttons: low-tally is 40% brightness by default and stays at its most recent setting.

#### <span id="page-56-3"></span>**Configuration Page**

<span id="page-56-6"></span>The initial NV9606 configuration has no buttons defined. The default panel options are:

<span id="page-56-23"></span><span id="page-56-22"></span><span id="page-56-19"></span><span id="page-56-18"></span><span id="page-56-10"></span><span id="page-56-9"></span><span id="page-56-8"></span>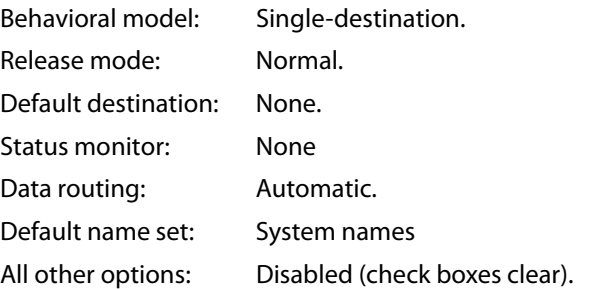

#### <span id="page-56-12"></span><span id="page-56-4"></span>**DHCP**

<span id="page-56-17"></span><span id="page-56-14"></span>The panel is set up to respond to DHCP from the factory. It is possible to assign the panel a fixed IP address using the Panel IP Configuration Utility.

# <span id="page-56-5"></span>**Drawings**

<span id="page-56-13"></span>The drawings on the following pages provide overall and critical dimensions.

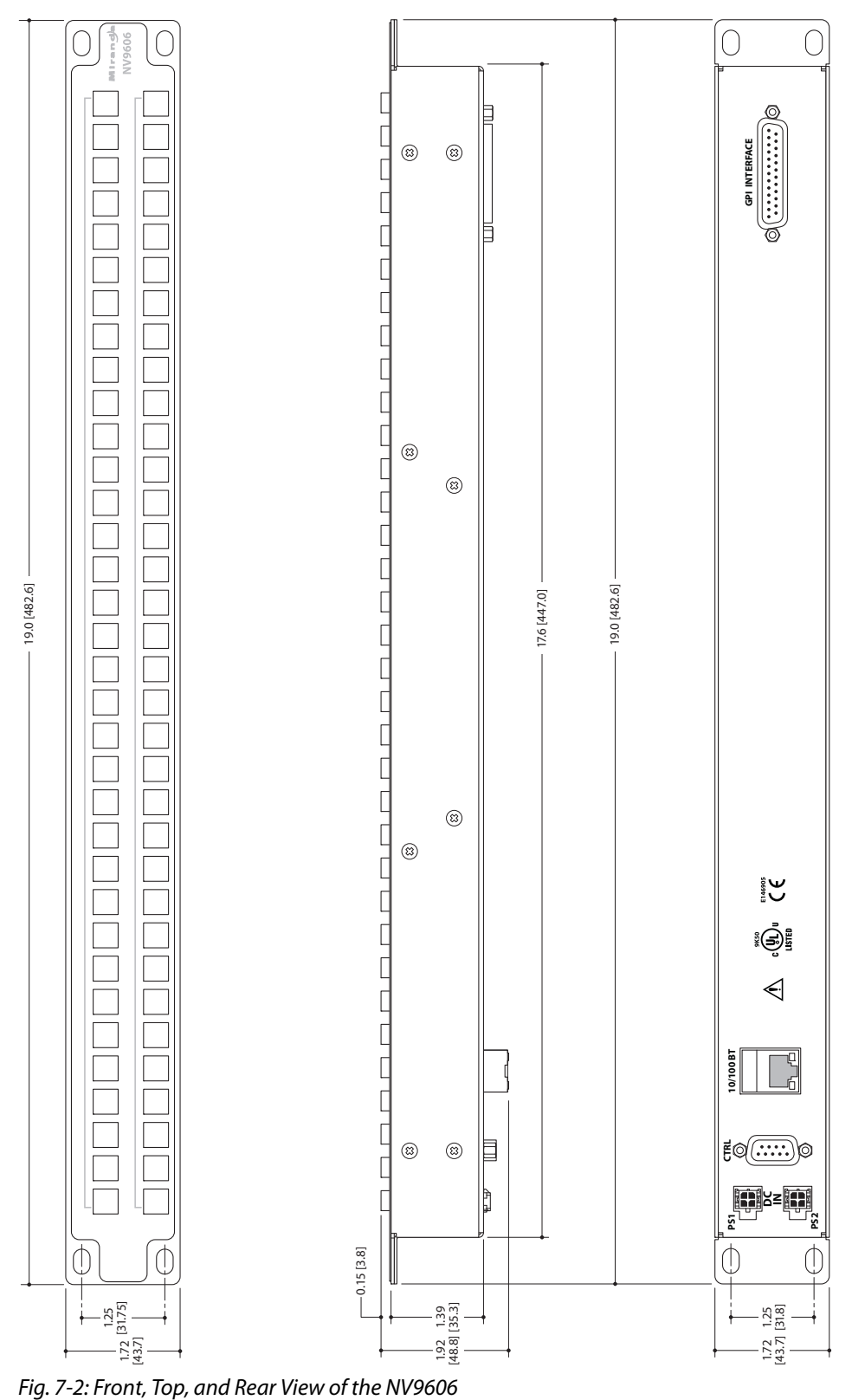

<span id="page-57-0"></span>

<span id="page-58-1"></span>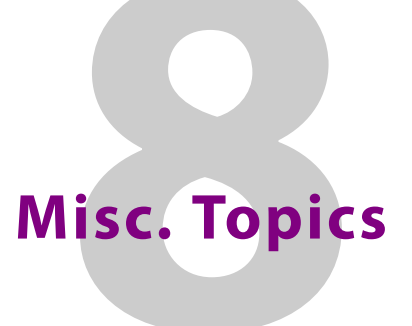

<span id="page-58-4"></span><span id="page-58-3"></span>[Chapter](#page-58-0) 8 provides the following.

# <span id="page-58-2"></span><span id="page-58-0"></span>**Power Cord Retention**

Use the supplied retention strap to keep the AC power cord firmly connected to the power supply. Follow these steps to use the strap:

<span id="page-58-6"></span><span id="page-58-5"></span>1 Firmly insert the AC power cord into the power supply. Examine the last figure in this section to see how the strap should be applied.

<span id="page-59-0"></span>2 Placed the Velcro retention strap, fuzzy side up, on top of the power supply with the buckle loop approximately 1 inch from the AC input side and the remaining strap around the cord end and down:

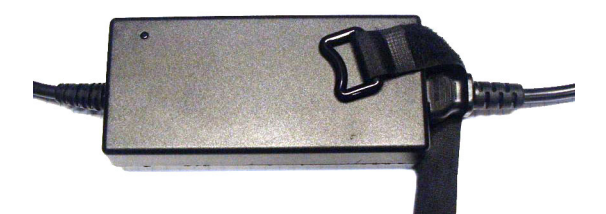

3 Holding the buckle in place, lift the strap up and around the cord end so the strap overlaps itself:

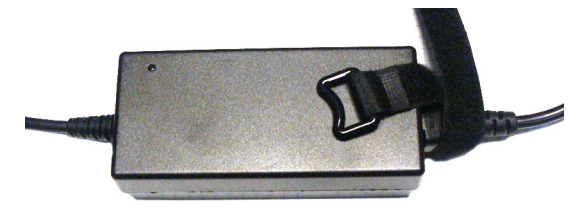

4 Holding the buckle loop in place, route the strap around the back of the supply diagonally across so that it sticks out on the left below the output cord:

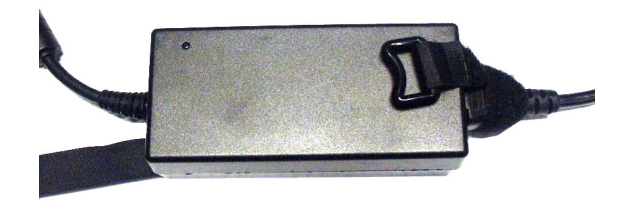

5 Continue the strap around toward the buckle loop and through the loop. Cinch the strap tightly. While keeping tension, place the 2 inch strap end (with Velcro loops) down on the fuzzy part to complete the process:

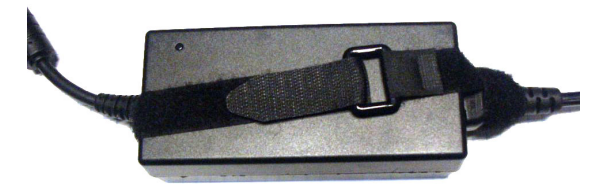

6 Examine the strap though its path around the cord and power supply. Be sure that no slack exists and that it is tight the full length of the strap. If necessary, adjust and cinch it more tightly.

# <span id="page-60-24"></span><span id="page-60-12"></span><span id="page-60-1"></span>**Glossary**

<span id="page-60-23"></span><span id="page-60-22"></span><span id="page-60-21"></span><span id="page-60-20"></span><span id="page-60-19"></span><span id="page-60-18"></span><span id="page-60-17"></span><span id="page-60-16"></span><span id="page-60-15"></span><span id="page-60-14"></span><span id="page-60-13"></span><span id="page-60-11"></span><span id="page-60-10"></span><span id="page-60-9"></span><span id="page-60-8"></span><span id="page-60-7"></span><span id="page-60-6"></span><span id="page-60-5"></span><span id="page-60-4"></span><span id="page-60-3"></span><span id="page-60-2"></span><span id="page-60-0"></span>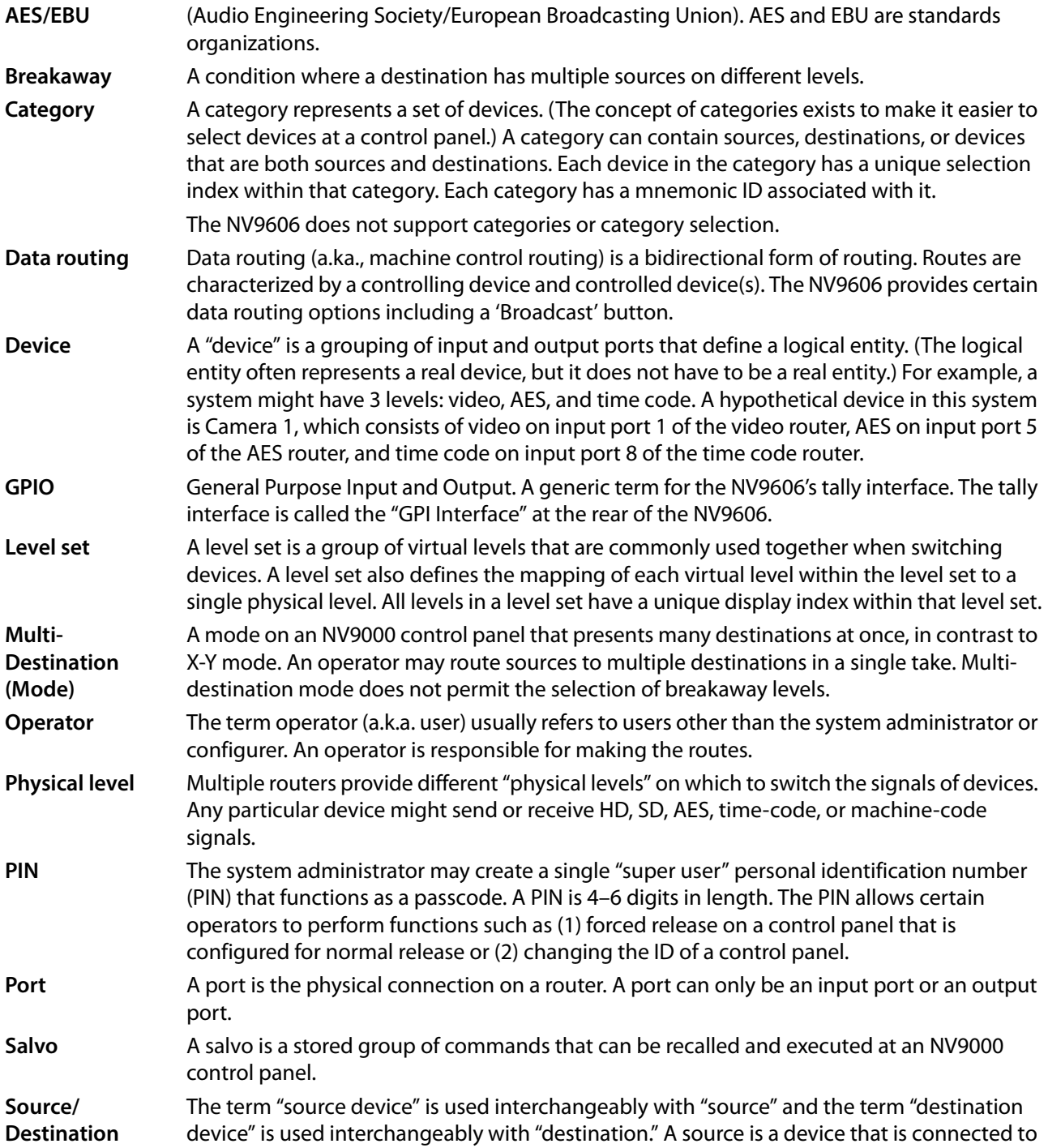

<span id="page-61-5"></span><span id="page-61-4"></span><span id="page-61-3"></span><span id="page-61-2"></span><span id="page-61-1"></span><span id="page-61-0"></span>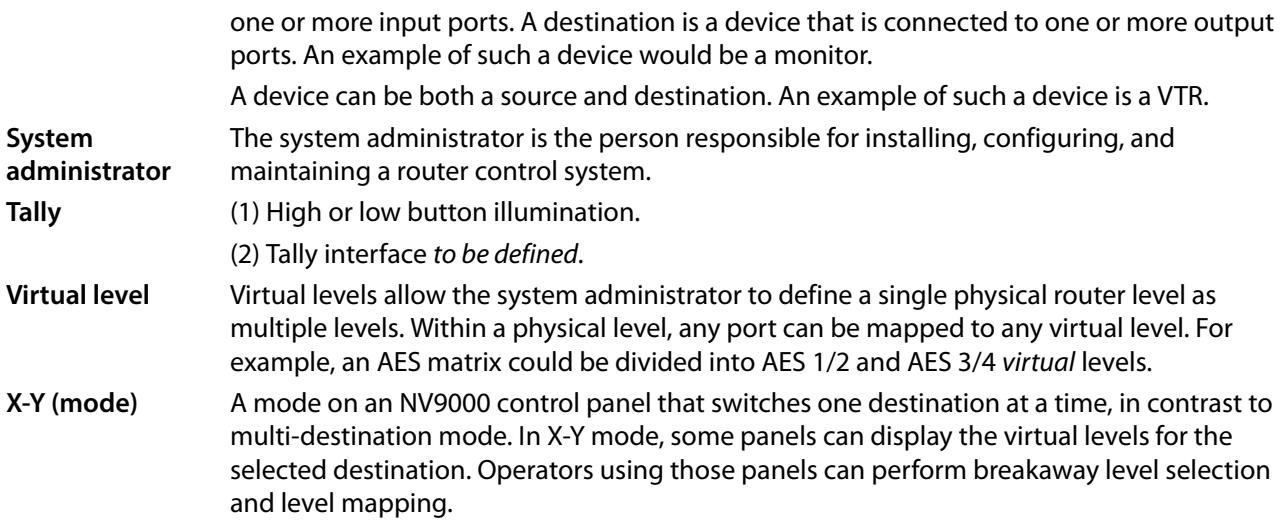

# **Index**

# <span id="page-62-0"></span>**A**

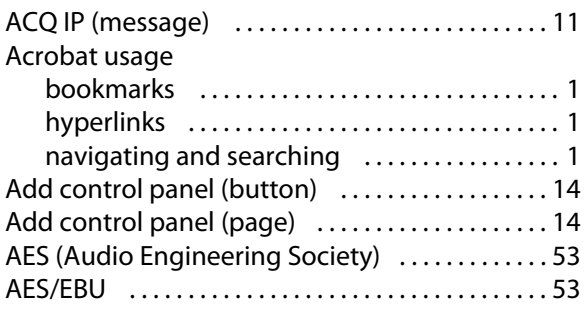

# **B**

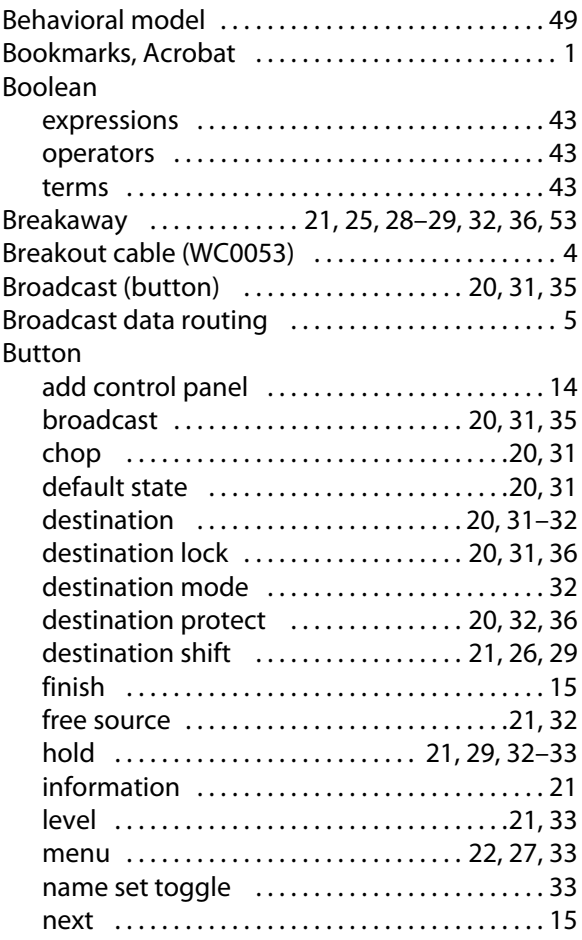

<span id="page-62-1"></span>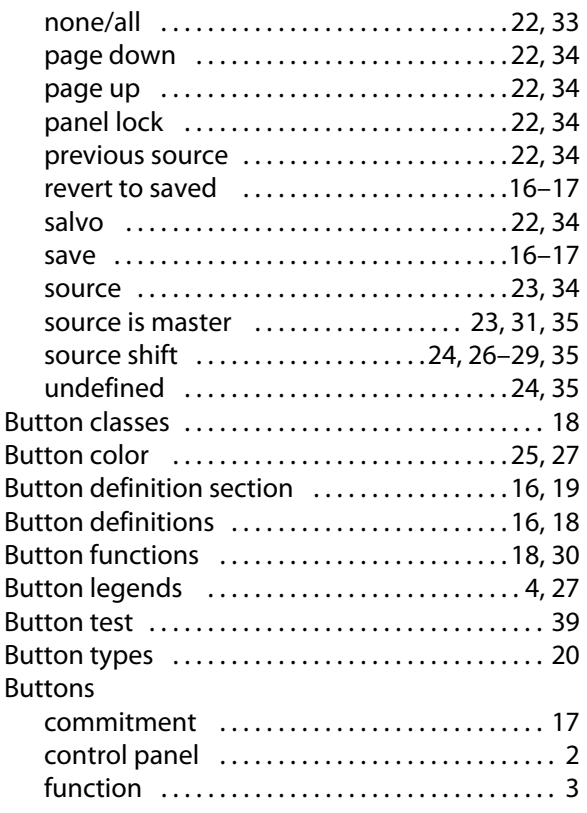

# **C**

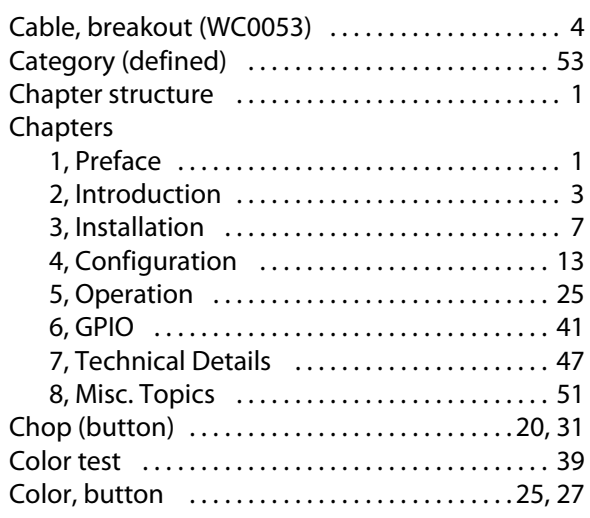

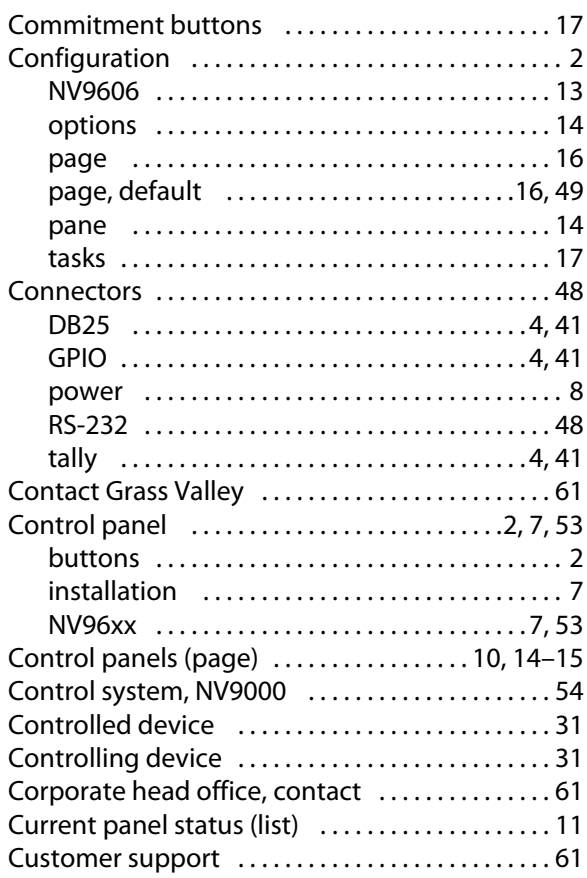

# **D**

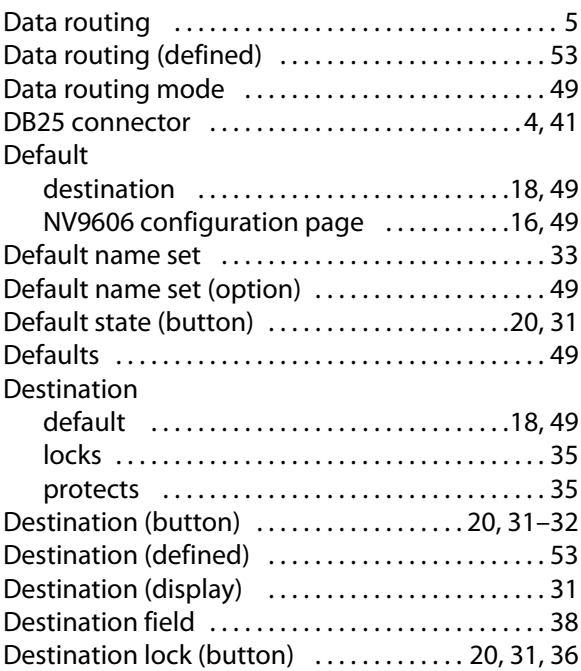

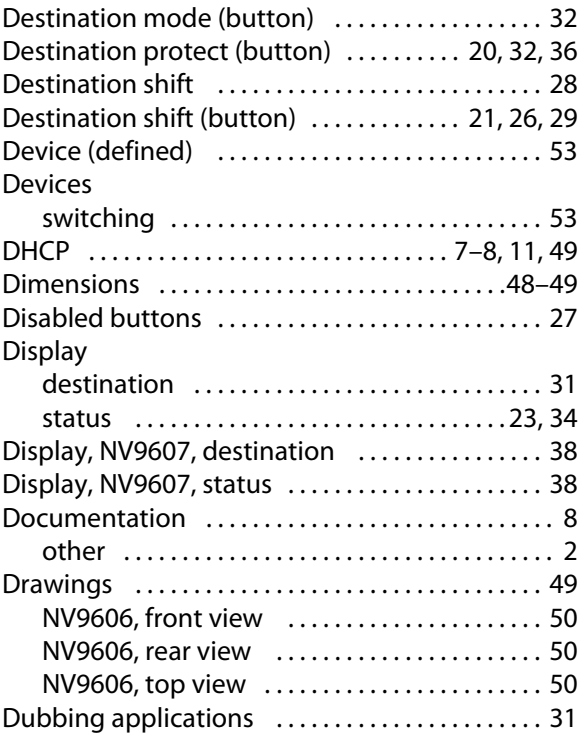

# **E**

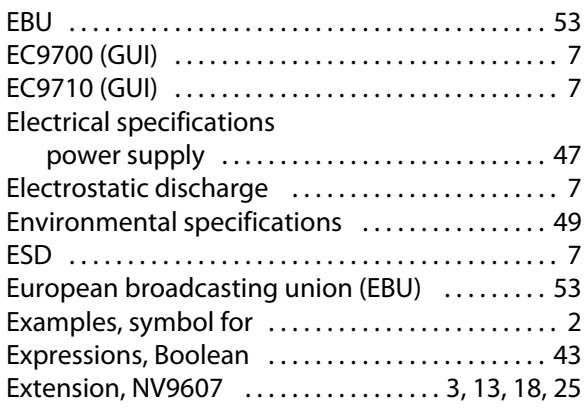

# **F**

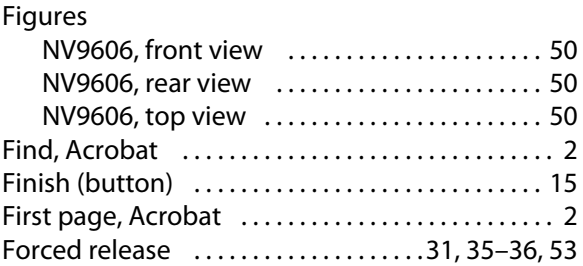

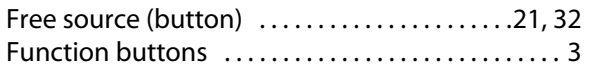

# **G**

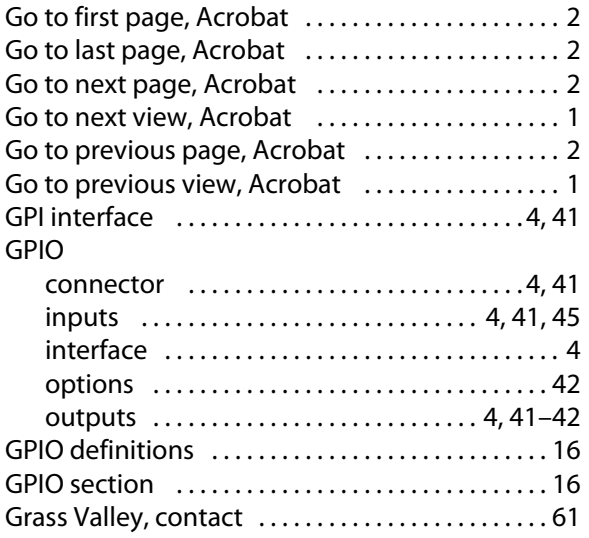

# **H**

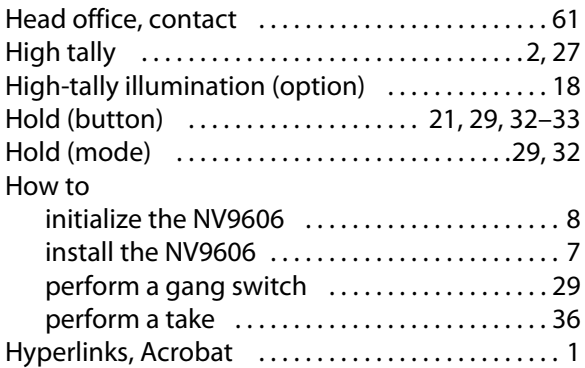

# **I**

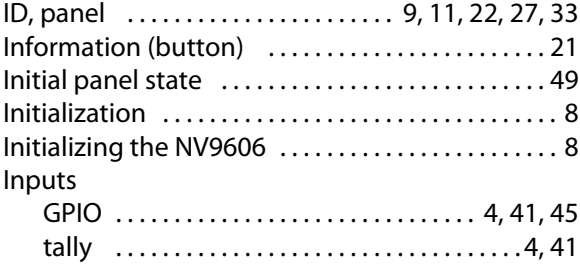

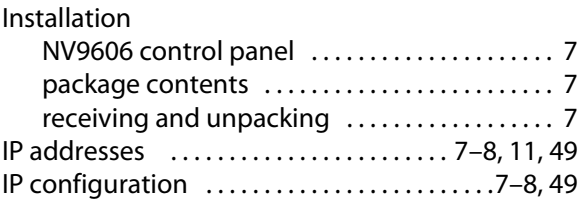

# **K**

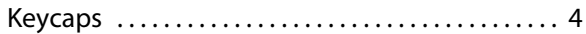

# **L**

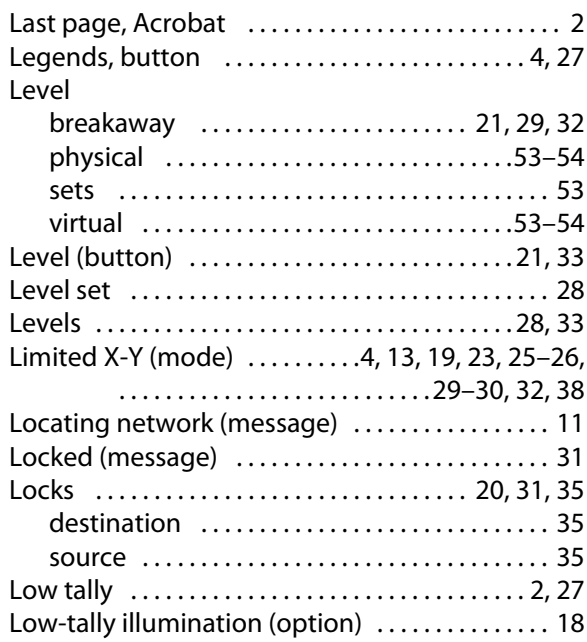

# **M**

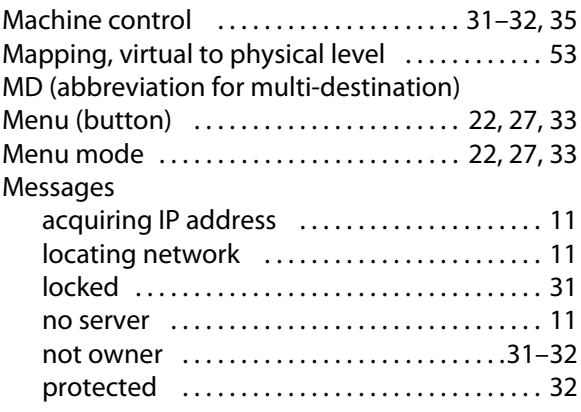

#### Mode

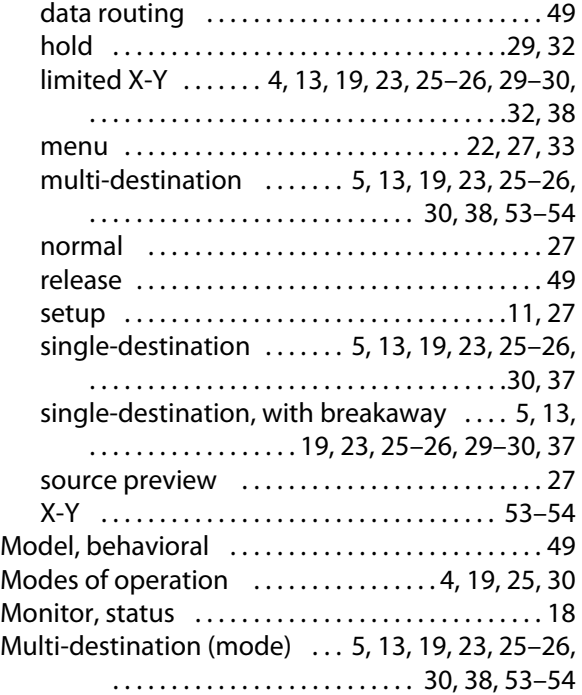

# **N**

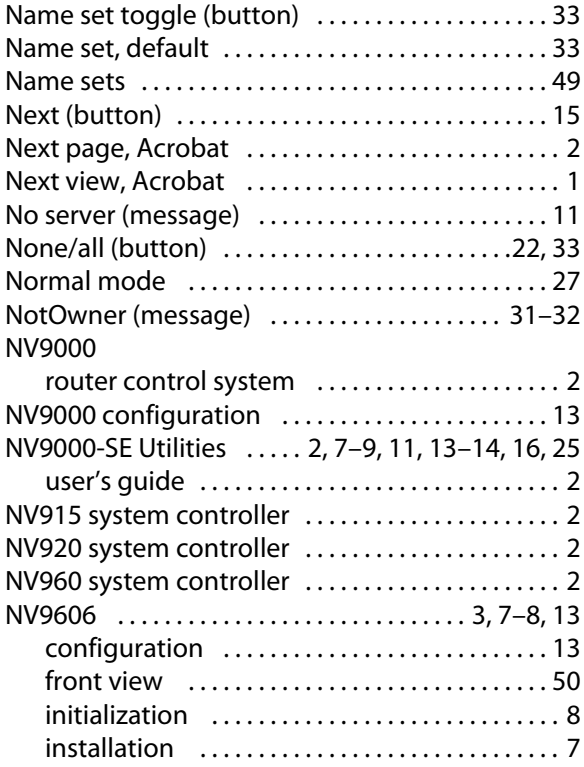

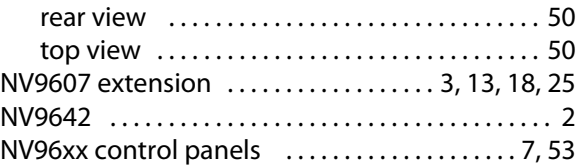

# **O**

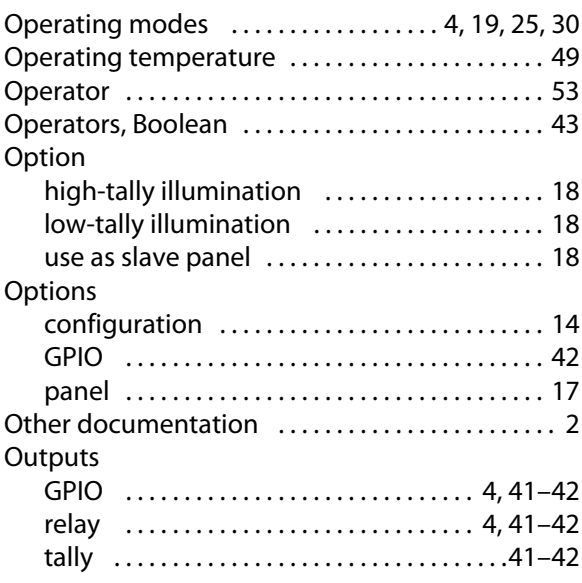

# **P**

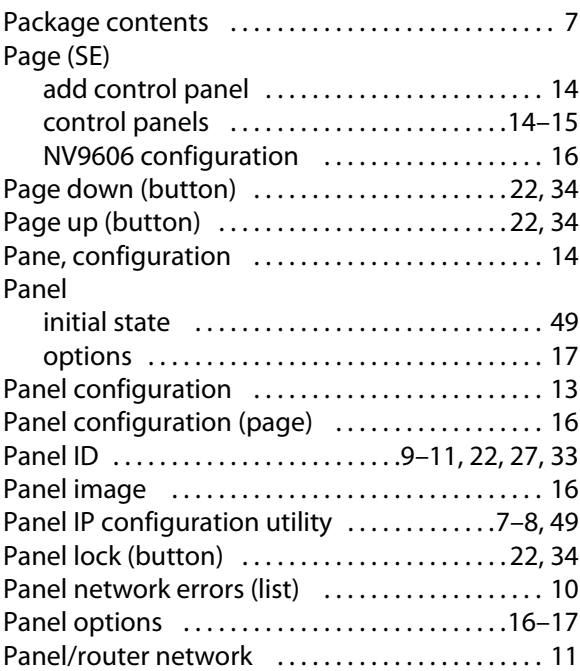

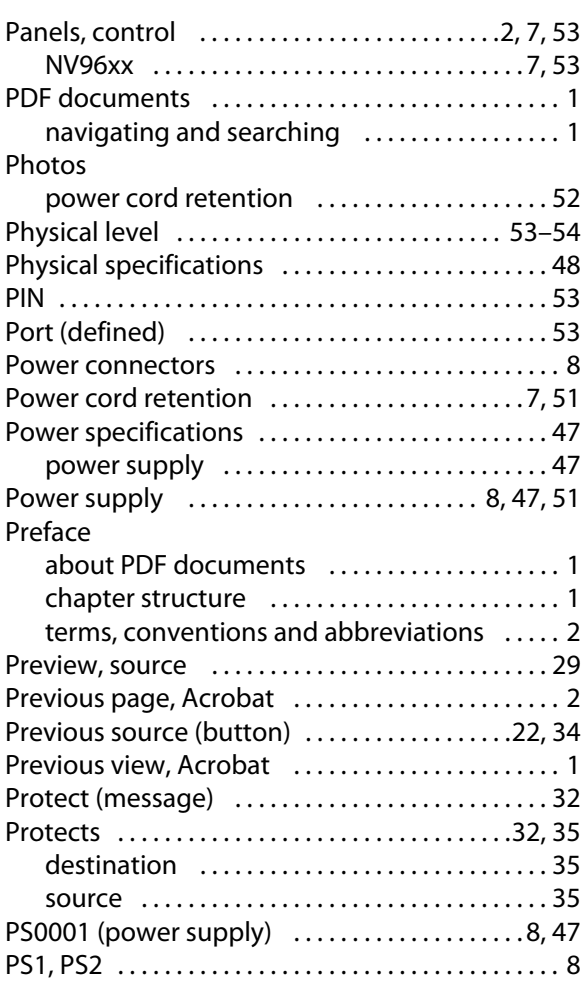

# **R**

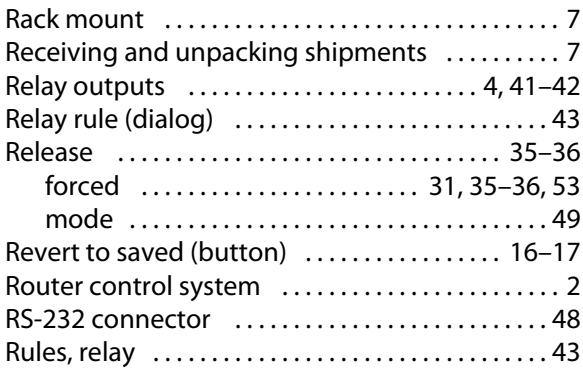

# **S**

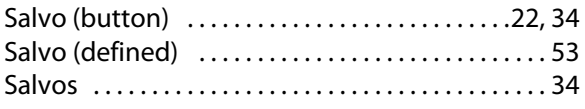

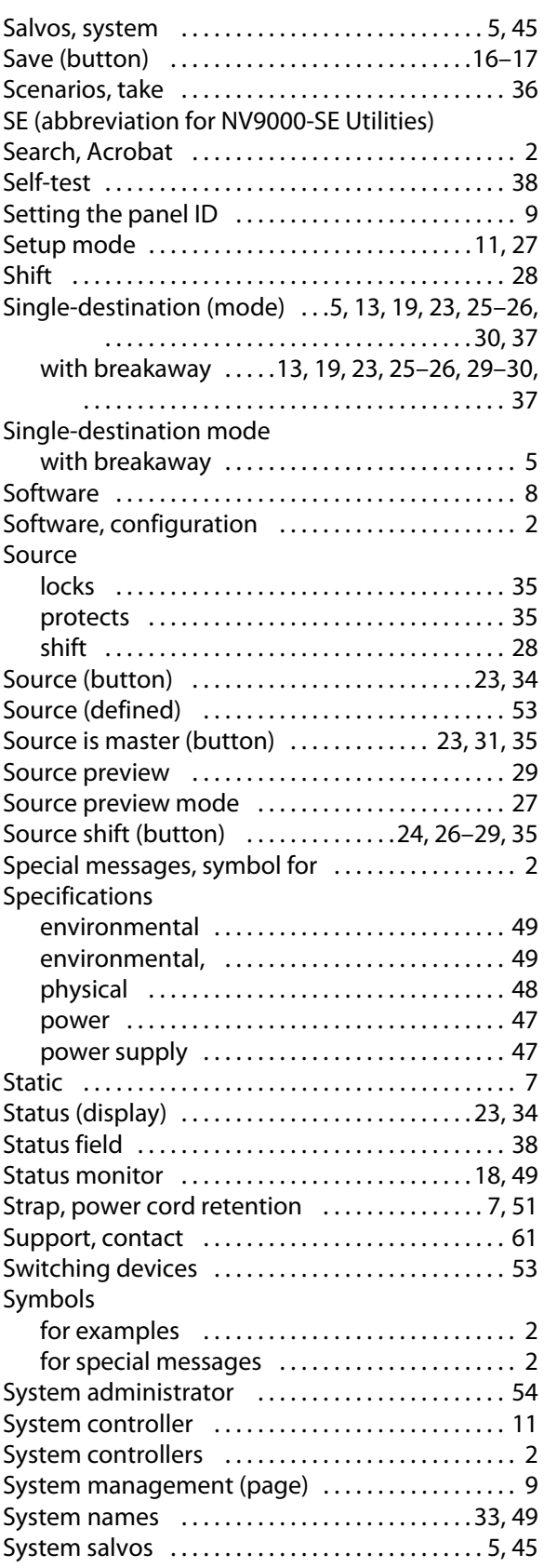

# **T**

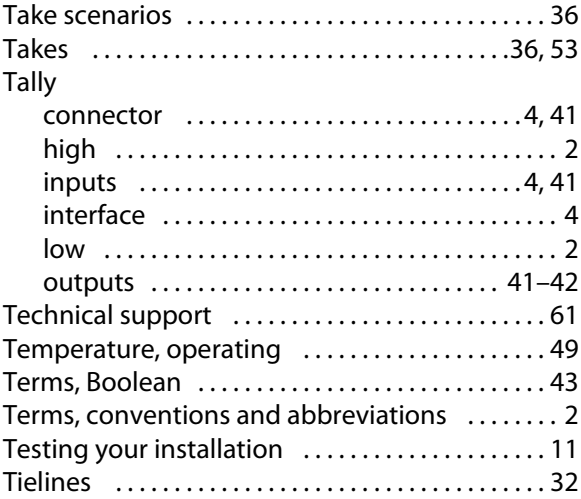

# **U**

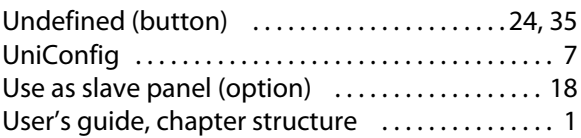

# **V-W-X-Y-Z**

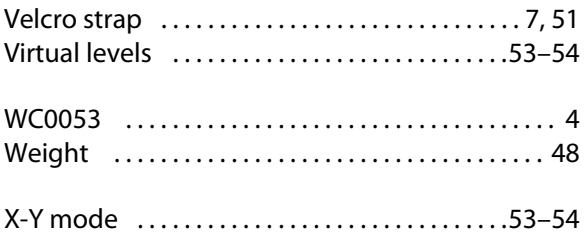

<span id="page-68-1"></span>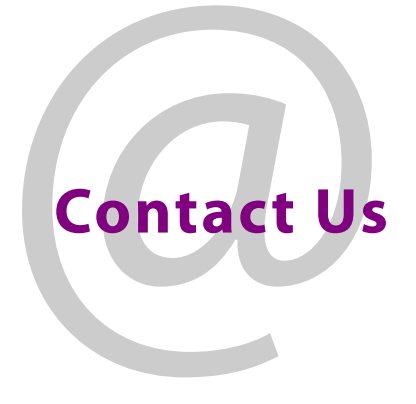

# <span id="page-68-0"></span>**Grass Valley Technical Support**

For technical assistance, contact our international support center, at 1-800-547-8949 (US and Canada) or +1 530 478 4148.

To obtain a local phone number for the support center nearest you, please consult the Contact Us section of Grass Valley's website (www.grassvalley.com).

An online form for e-mail contact is also available from the website.

# **Corporate Head Office**

Grass Valley 3499 Douglas-B.-Floreani St-Laurent, Quebec H4S 2C6 Canada Telephone: +1 514 333 1772 Fax: +1 514 333 9828 www.grassvalley.com